每页 10 条,共 20 条

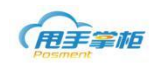

# 甩手掌柜后台系统进销存管理

# **1.** 采购管理

### **1.1** 采购入库

您需要将商品进行采购入库,进行仓库管理。

#### 菜单路径:采购管理—采购入库

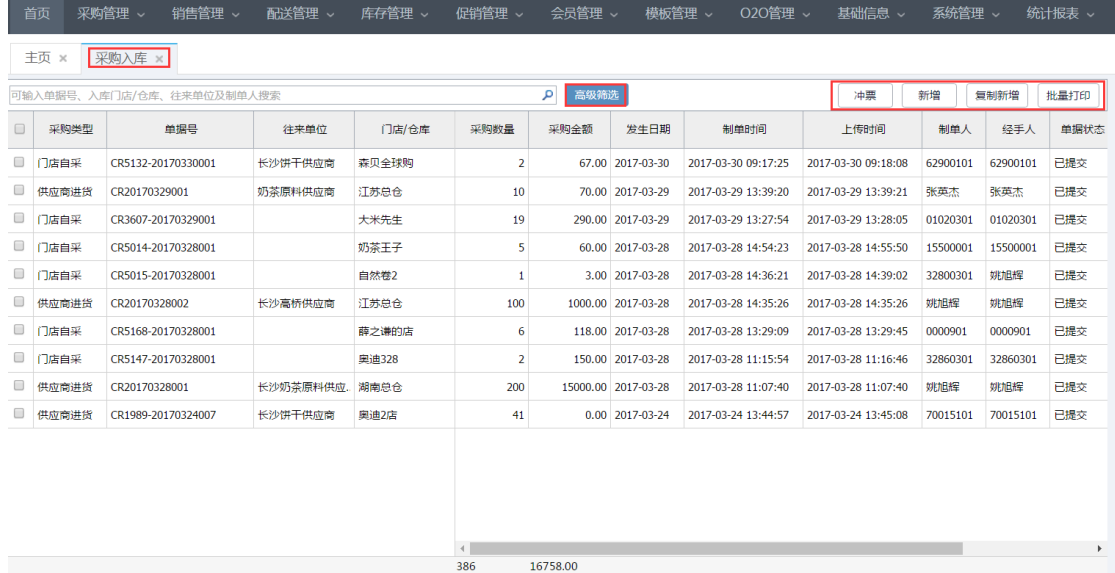

 $\boxed{10 \quad \ \ \, \star \,\, \Big| \quad \ \, \mathsf{N} \quad \ \, 4 \quad \boxed{-1} \quad \ \, /2 \quad \ \ \, \flat \quad \ \ \, \mathsf{N} \quad \ \, \Big| \quad \ \, \text{\rlap{$\textcircled{\hbox{$\bullet$}}$}}$ 

#### 采购入库单来源:

后台手动新增,一般总部仓库或分仓采购时需后台新增采购入库单;

门店终端上传采购入库单,门店自采时,在门店制作采购入库单会上传至后台。

### 采购入库单状态共有三种:已审核、草稿和作废;

已审核:终端上传的采购入库单状态默认为"已审核";已审核的单据只能查看详情。

只有已审核的单据才影响库存。

- 草稿:后台新增入库单点保存后,单据状态为"草稿";草稿单据可再次编辑、作废、提交。
- 已作废: "草稿"状态单据才可作废;已作废的单据只能查看详情。

#### 其他功能按钮:

- 冲票:已审核的单据如果要作废,只能通过冲票来处理;
- 新增:用于后台新增采购入库单;
- 高级筛选: 点击可通过更多条件查询采购单, 点击"收起"隐藏更多查询条件。

#### 单据字段解释:

- 采购类型:供应商采购和门店自采,供应商采购表示总部仓库采购,门店自采表示门店采购入库。
- 单据号:单据号为 CR+年月日 (20150901) +三位流水号, 如果是终端单据, 则需加上机器编码
- 采购金额:门店自采类的单据,采购金额默认为终端采购金额\*采购数量,采购类型为供应商采购时, 采购金额为采购价\*采购数量。

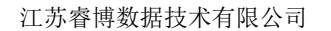

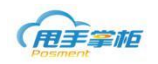

- 往来单位:门店采购的供应商。
- 制单人:制单的登陆用户。

经手人:单据为草稿时,制单人与经手人一致,如果单据未审核,经手人为提交人,单据为已审核,经 手人为审核人,如果单据为已作废,经手人为作废人。

新增采购入库单: 在新增采购入库单页面,选择采购类型,供应商、及采购门店或仓库,发生 日期自动加载。采购类型包括:供应商采购和门店自采(仓库自采)

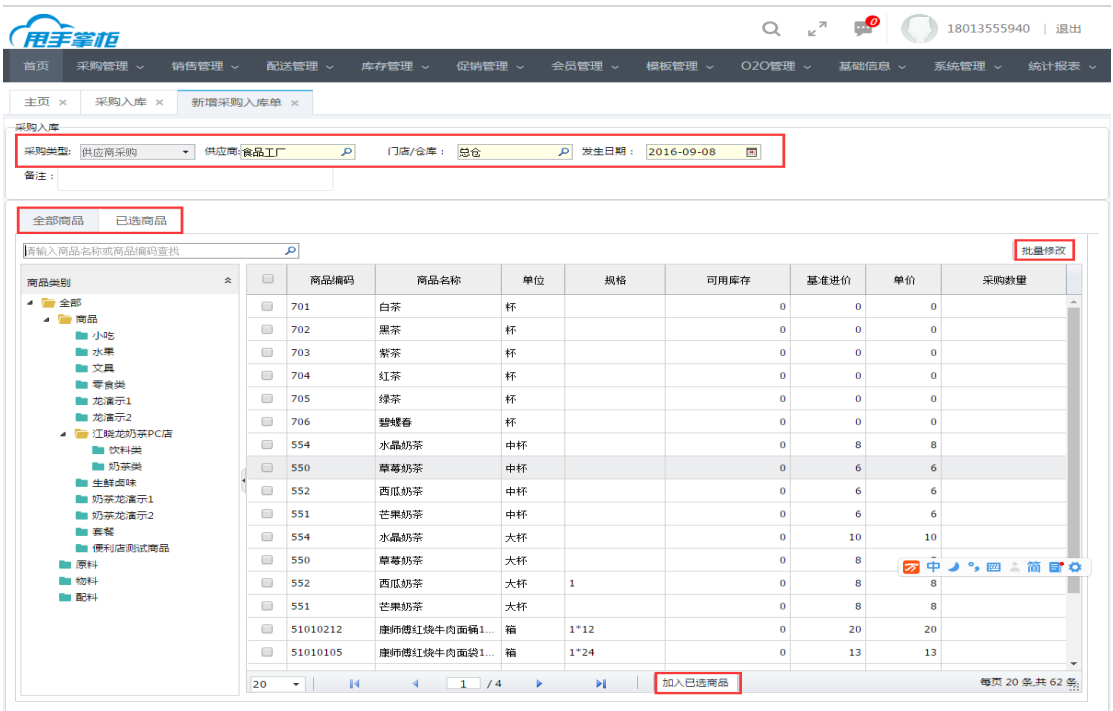

### 注意: 需选择门店/仓库, 系统自动加载商品类别及商品列表, 后台不支持门店单据录入。

添加入库单商品:可通过搜索框查找商品,也可在商品类别列表中选择需采购的商品类别, 在商品列表中勾选商品输入需采购的数量和采购价,当需修改的商品采购数量较多时,可通 过批量修改操作,输入采购数量,点击"确定";确认采购商品后,点击"加入已选商品"。

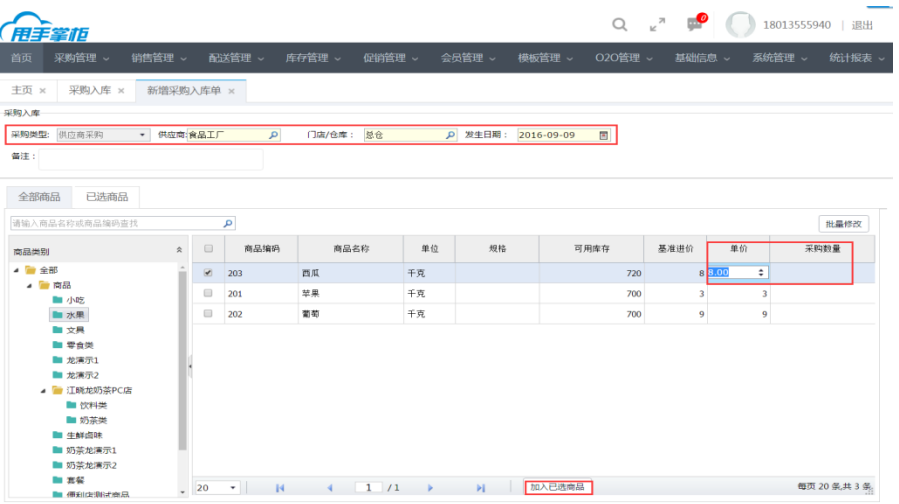

#### 注意:单价默认为基准进价,可做修改。

批量修改/批量删除:点击已选商品 Tab 页, 查看采购商品的信息, 可批量修改采购商品的

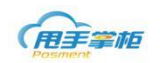

采购数量,可修改采购商品采购价,勾选需删除的商品进行批量删除。

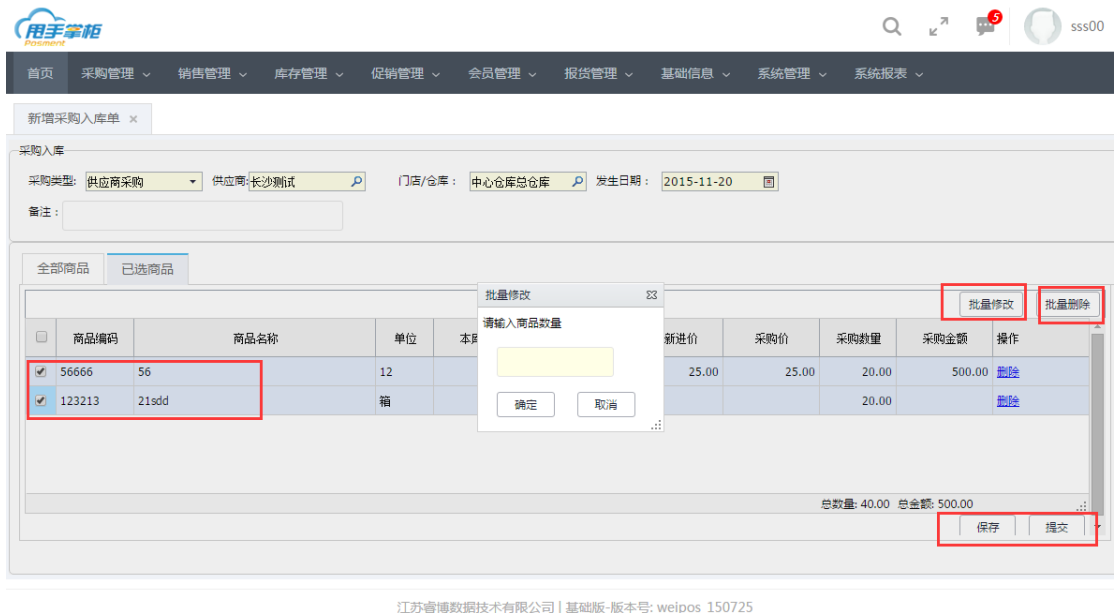

保存采购入库单:点击"保存"按钮单据是草稿单未审核状态,可编辑、删除操作 提交采购入库单:点击"提交"按钮单据是历史单已审核,不可编辑,可查看详情、冲票操 作,不能删除。

### **1.2**采购退货

采购商品入库后,若需退货,可后台系统中进行采购退货操作,仓库库存相应减少;支 持新增采购退货单,支持对采购退货单审核、作废、冲票和复制,支持按门店/仓库、供应 商等多条件查询采购退货单。

# 菜单路径:采购管理**—**采购退货

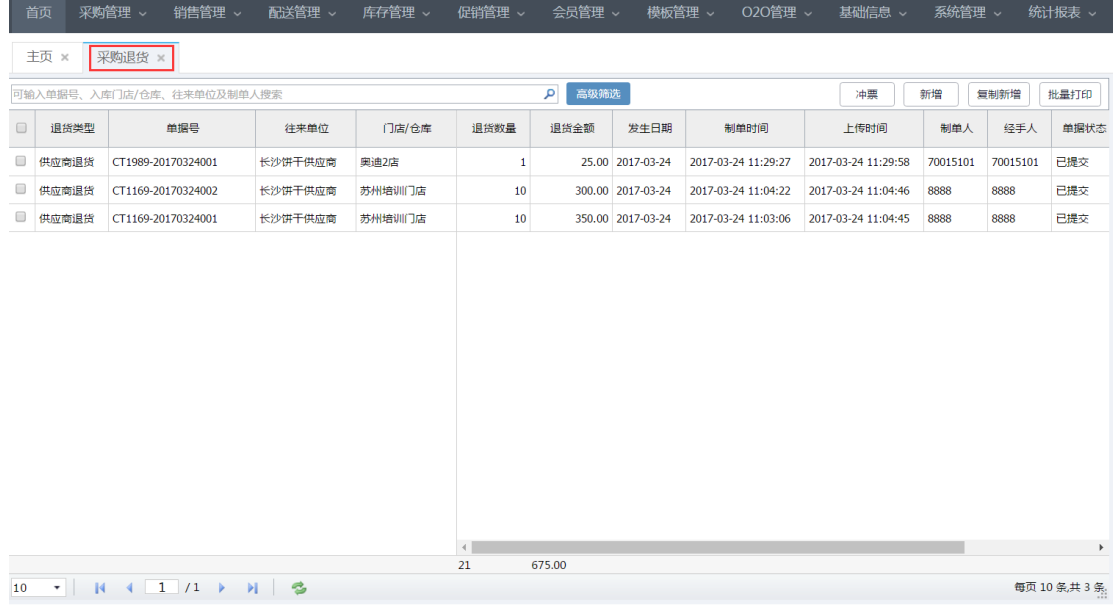

#### 采购退货单来源:

后台手动新增,一般总部仓库或分仓采购退货时需在后台新增退货单;门店终端上传采购退货单,门店自 采商品需要退货时,可在终端制作退货单,上传至后台。

### 采购退货单状态共有三种:已审核、草稿和作废;

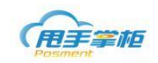

- 已审核:终端上传的采购退货单状态默认为"已审核";已审核的单据只能查看详情;只有已审核的 单据才影响库存。
- 草稿: 后台新增退货单点保存后, 单据状态为"草稿"; 草稿单据可再次编辑、作废、提交。
- 已作废: "草稿"状态单据才可作废;已作废的单据只能查看详情。

#### 其他功能按钮:

冲票:已审核的单据如果要作废,只能通过冲票来处理;

新增:用于后台新增采购入库单;

高级筛选:点击可通过更多条件查询退货单,点击"收起"隐藏更多查询条件。

#### 单据字段解释:

退货类型:供应商退货和自采退货,供应商退货表示总部仓库退货,自采退货表示门店自采商品退货。 单据号:单据号为 CT+年月日 (20150901) +三位流水号, 如果是终端单据, 则需加上机器编码 制单人:制单的登陆用户。

经手人:单据为草稿时,制单人与经手人一致,如果单据未审核,经手人为提交人,单据为已审核,经手 人为审核人,如果单据为已作废,经手人为作废人。

新增采购退货:在新增采购退货单页面,选择退货类型,供应商、及门店或仓库,发生日期 自动加载当天日期。退货类型包括:供应商退货和自采退货(仓库自采)

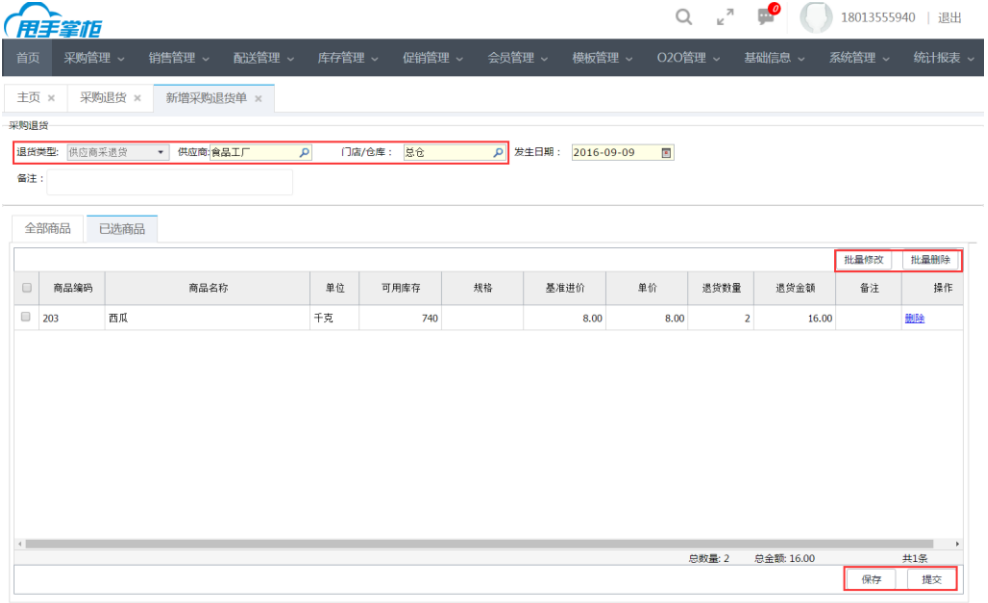

注意:需选择门店/仓库,系统自动加载商品类别及商品列表。

添加退货单商品:可通过搜索框查找商品,也可在商品类别列表中选择需退货的商品类别, 在商品列表中勾选商品输入需退货的数量,当需修改的商品退货数量较多时,可通过批量修 改操作,输入退货数量,点击"确定";确认退货商品后,点击"加入已选商品"

| 用手掌柜<br>江苏睿博数据技术有限公司<br>Drismen                                                              |                          |                                    |              |         |         |                       |             |       |                     |                       |
|----------------------------------------------------------------------------------------------|--------------------------|------------------------------------|--------------|---------|---------|-----------------------|-------------|-------|---------------------|-----------------------|
| 用手掌柜                                                                                         |                          |                                    |              |         |         |                       |             |       | $\mathbb{R}^N$<br>Q | $\mathbf{P}$<br>ss500 |
| 促销管理 ><br>会员管理 ><br>报货管理 。<br>首页<br>采购管理 ><br>销售管理 。<br>库存管理 ><br>基础信息 ><br>系统管理 ><br>系统报表 > |                          |                                    |              |         |         |                       |             |       |                     |                       |
| 采购退货 ×<br>新增采购退货单 ×                                                                          |                          |                                    |              |         |         |                       |             |       |                     |                       |
| 采购退货                                                                                         |                          |                                    |              |         |         |                       |             |       |                     |                       |
| $\mathbf{p}$<br>D 发生日期: 2015-11-20<br>退货类型:<br>▼ 供应商: 长沙测试<br>门店/仓库: 中心仓库总仓库<br>供应商采退货       |                          |                                    |              |         |         |                       |             |       |                     |                       |
| 备注:                                                                                          |                          |                                    |              |         |         |                       |             |       |                     |                       |
| 全部商品<br>已选商品                                                                                 |                          |                                    |              |         |         |                       |             |       |                     |                       |
| 批量修改<br>$\Sigma$<br>$\mathbf{p}$<br>批量修改                                                     |                          |                                    |              |         |         |                       |             |       |                     |                       |
| 请输入商品名称或商品编码查找                                                                               |                          |                                    |              |         | 请输入商品数量 |                       |             |       |                     |                       |
| 仌<br>商品类别                                                                                    |                          | $\qquad \qquad \Box$               | 商品编码         | 商品名称    |         |                       | 本库库存        | 零售价   | 最新进价                | 退货数量                  |
| 4 章 全部<br>4 画商品                                                                              |                          | $\qquad \qquad \qquad \qquad \Box$ | 022          | 好吃点     |         |                       |             | 9.25  |                     | $\Delta$              |
| 4 9季节件商品及其他                                                                                  |                          | $\qquad \qquad \Box$               | 502          | 特调鸳鸯奶茶  | 确定      | 取消                    |             | 12.00 |                     |                       |
| ▲ ● 99其他季节性商品                                                                                |                          | $\overline{\mathcal{L}}$           | 506          | 阿华田     | 忌       | <b>A</b><br>$1 - 10$  |             | 9.00  | 16.00               |                       |
| ■ 999特价商品<br>■ 991停用商品                                                                       |                          | $\overline{\mathcal{L}}$           | 501          | 招牌丝袜奶茶  | 份       |                       |             | 9.00  |                     |                       |
| ■ 990礼品                                                                                      |                          | ⋒                                  | 503          | TVB港式咖啡 | 份       |                       |             | 9.00  |                     |                       |
| 4 98物料                                                                                       | $\overline{\phantom{a}}$ | 20<br>$\mathcal{A}$                | $\mathbb{N}$ | 1/5     | Þ       | $\blacktriangleright$ | 加入已选商品<br>S |       |                     | 每页 20 条共 90 条         |
|                                                                                              |                          |                                    |              |         |         |                       |             |       |                     |                       |

江苏睿博数据技术有限公司 | 基础版-版本号: weipos\_150725

批量修改:点击已选商品 Tab 页, 查看退货商品的信息, 可批量修改退货商品的数量, 可修 改退货商品退货价,勾选需删除的商品进行批量删除。

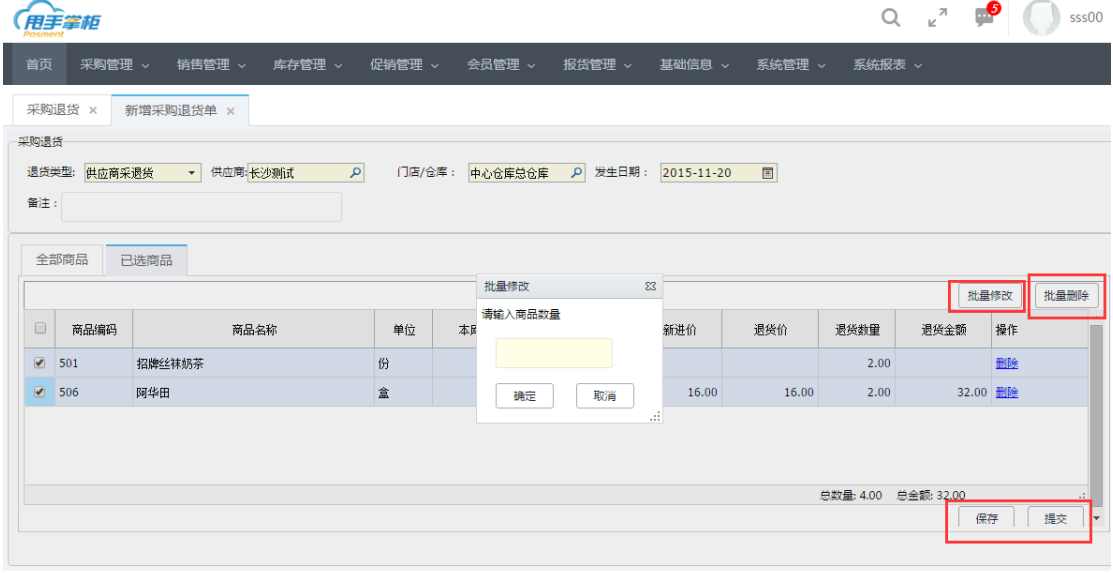

江苏睿博数据技术有限公司 | 基础版-版本号: weipos\_150725

保存退货入库单:点击"保存"按钮单据是草稿单未审核状态,可编辑、删除操作 提交退货入库单:点击"提交"按钮单据是历史单已审核,不可编辑,可查看详情、冲票操 作,不能删除。

# **2.** 配送管理

### **2.1** 配送线路

总仓配送商品至门店时,可按照已设定的配送路线进行商品的配送,配送路线可在后 台进行设置。

### 菜单路径: 报货管理—配送路线

配送路线设置:可门店在报货时需选择配送线路,当线路新增时需在后台添加配送路线, 在后台配送线路在"添加配送线路",可对配送路线进行编辑、作废等操作。

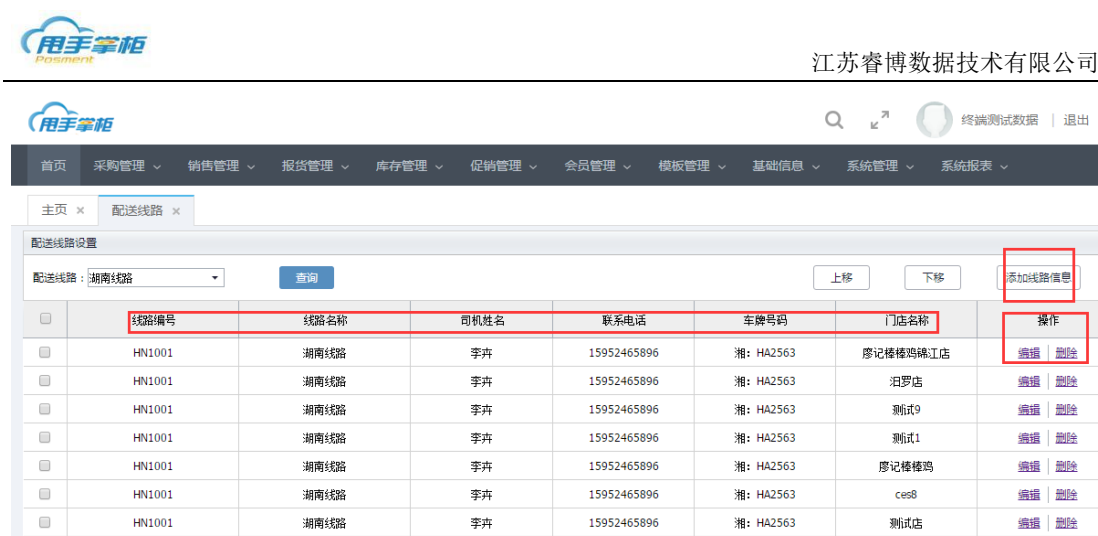

李卉

大鹏

大鹏

 $\Box$ 

 $\Box$ 

 $\Box$ 

HN1001

HB1001

HB1001

湘南线路

湖南线路

湖南线路

退出

删除

删除 编辑

编辑 制除

编辑 **BBIBA** 

添加线路: 进入添加配送线路界面,需填写线路的基本信息和分配门店 2 个内容。 (1)线路基本信息:填写线路编号、名称、司机姓名、电话、及配送的车牌号码。分配门 店:选择此条配送线路的门店,点击"添加"至已选门店中。若需将门店从配送线路中移除, 选择需移除的门店,点击"移除"即可。

15952465896

16523589874

16523589874

湘: HA2563

测试6

武昌店

唐新星的店

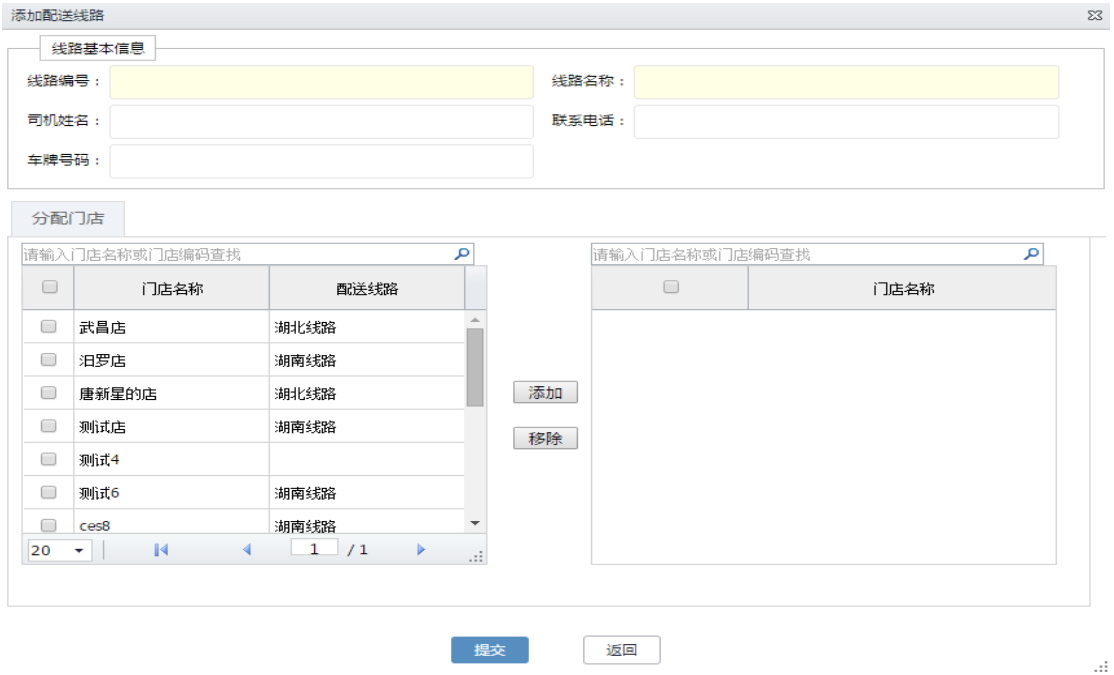

(2) 配送线路中门店的配送顺序可通过"上移"、"下移"进行调整, 在配送线路界面, 点 击"配送线路"下拉框,选择需调整的线路,点击"查询",在线路列表中选择需调整的门 店,点击"上移"或"下移"调整门店的及配送顺序。

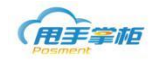

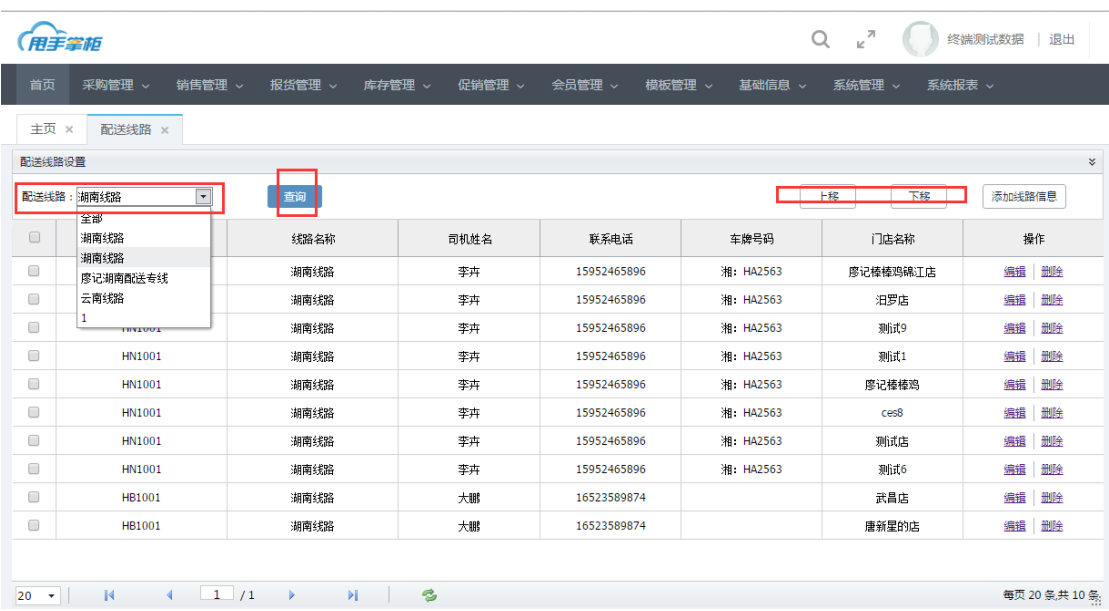

### 注意:一个门店只有一条配送路线,一条配送路线只有一台车。

#### **2.2** 报货

门店通过终端(包括手机订货)向总部报货后,总部人员可在后台查看门店终端上传的 报货单,并对报货单据进行审核和发货处理,若终端因其他原因导致无法报货时,系统后台 支持门店报货,且支持报货单打印设计和打印功能。

### 菜单路径: 报货管理一报货

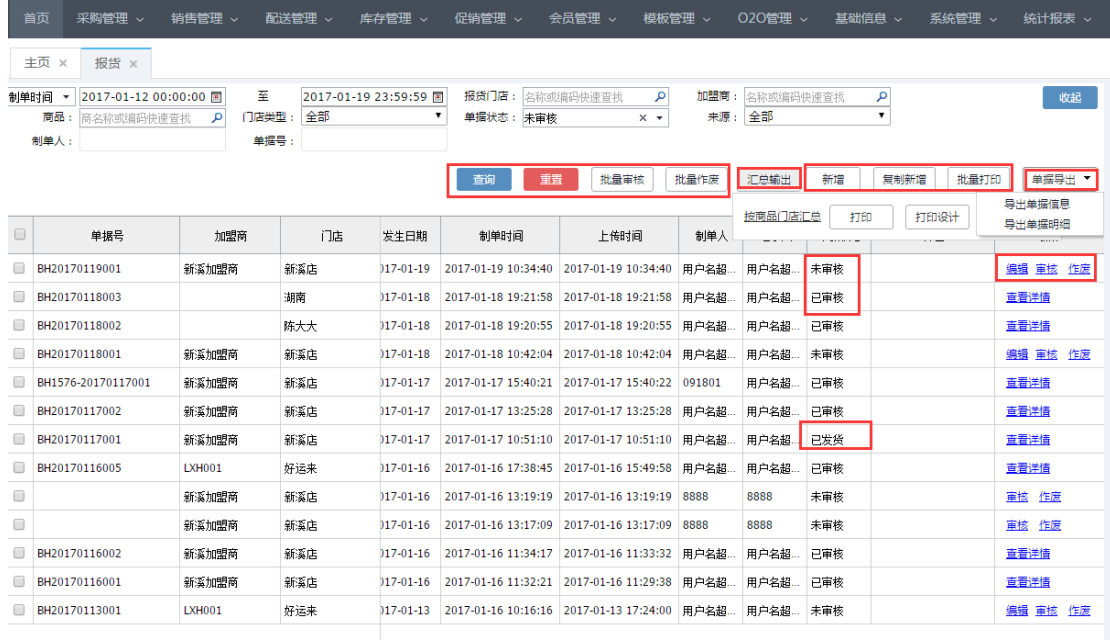

- 支持关键字模糊查询, 按门店名称、加盟商名称等进行模糊查询; 支持高级筛选查询, 点击"高级筛 选",展开更多查询条件,可按制单日期、制单时间段报货单状态等查询报货单。点击"收起",则 将查询条件隐藏。
- 新增: 一般情况下无需后台手动新增报货单,当门店终端故障,委托后台新增报货单或后台主动给 门店调拨时,可在后台主动新增门店报货单,新增报货单时可保存草稿,状态为"草稿",后面可再 次进行编辑修改。

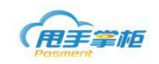

- 批量作废: "未审核"的报货单,勾选多个报货单可批量作废。作废后, 报货单状态改为 "已作废", 若是报货来源手机端报,系统自动推送微信消息到订货者微信上。
- 批量审核:未审核状态的报货单,勾选多个报货单点击"批量审核",系统确认是否审核点击"确定", 审核完成;若是报货来源手机端报,系统自动推送微信消息到订货者微信上。
- 汇总输出:按门店汇总打印、打印设计。
- 批量打印:可同时选择多张单据进行批量打印。
- 来源:报货单的来源有 3 种:手机端、后台、收银台。
- 付款方式:有未付款、加盟商余额、微信 3 种
- 单据导出:有单据明细和单据信息 2 种

报货单审核:只有"未审核"的报货单才显示审核功能,可直接在报货单据操作列点击"审核", 也可以进入报货单详情查看商品后再审核,点审核后,进入报货单确认界面。

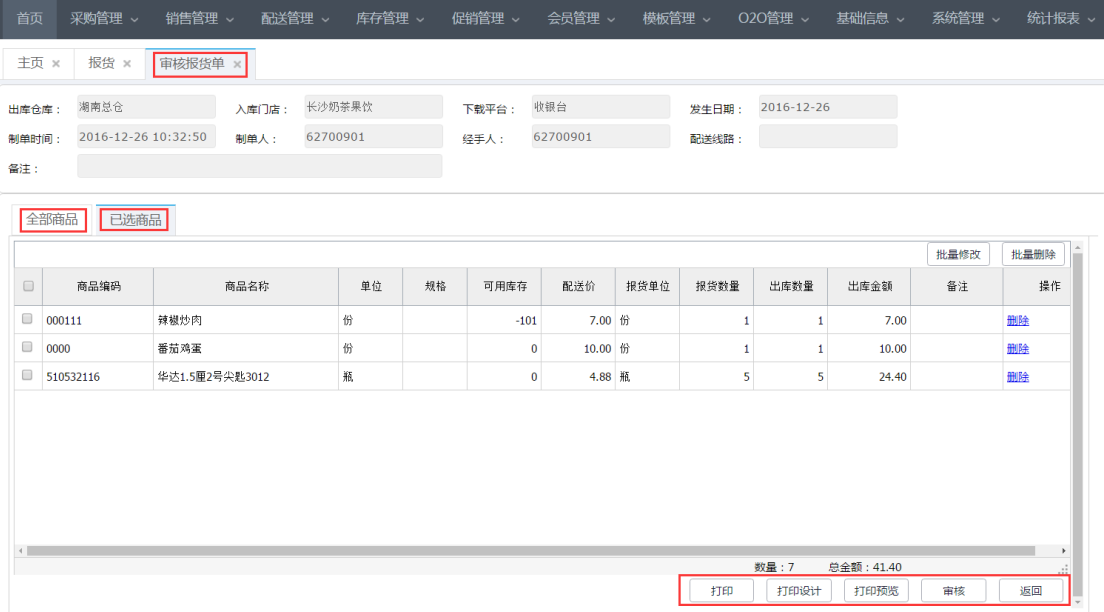

注意:系统支持自动审核报货单,可在运行参数中进行设置;自动审核报货单后生成未审核状态的出库单。

- 单位:取报货单上的单位。
- 报货数量:针对报货单位,如果该商品报货但是是主单位,那么数量就是主单位的数量;如果报货单 位是辅单位,那么数量是针对辅单位。
- 报货金额=报货数量\*零售价;若为辅单位报货,报货金额根据辅单位与主单位的换算比例进行计算。
- 出库数量: 若企业不管库存, 出库数量可以任意填写。若企业管理库存, 出库数量根据系统可用库存 取值,报货数量>可用库存,出库数量=可用库存;报货数量<=可用库存,出库数量=报货数量,同时

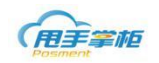

出库数量也可以手动填写任意数值。出库数量单位为主单位或后台设置的配送单位。若是辅单位报货, 则出库数量默为辅单位与主单位的换算比例计算。

- 出库金额: 出库金额=出库数量\*配送价。若是辅单位报货, 则出库金额按辅单位与主单位的换算比例 计算,。
- 可用库存:若企业管理库存,取值库存账存数;若企业不管库存,则没有该字段;审核成功后,报货 单状态更新为"己审核",同时系统生成对应的出库单。
- 全部商品:报货单审核时可对原来报货单新增商品。
- 已选商品:查看已报货商品,可进行删除和修改出库数量。若为后台新增商品不显示报货数量及报化 单位。

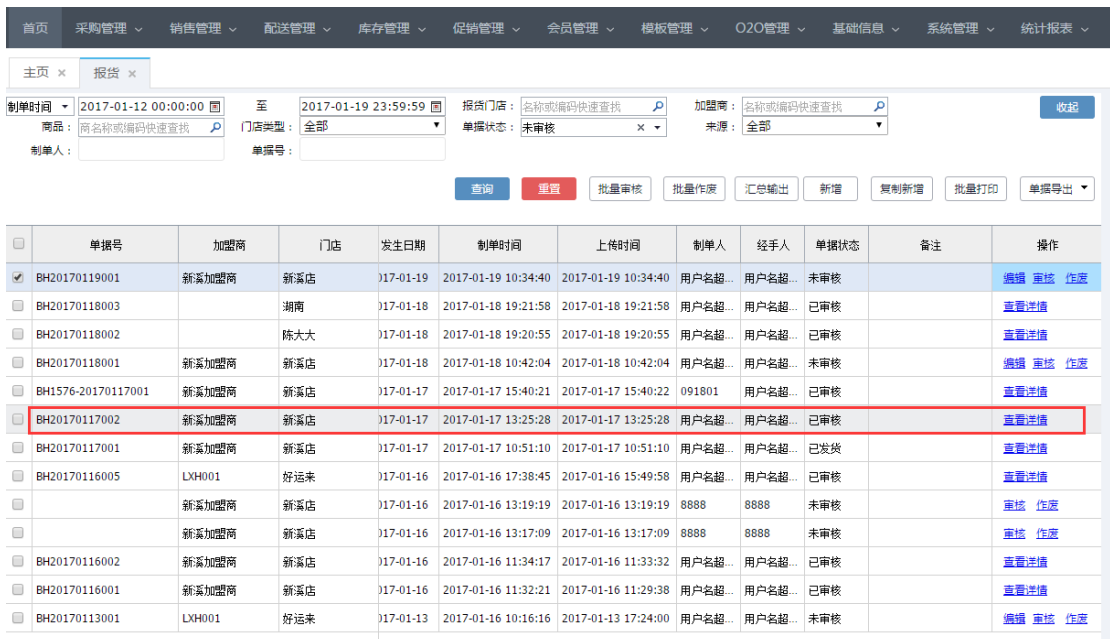

报货单编辑:门店提交的报货单,后台未进行审核前可以进行报货单编辑。选择报货单对应 的编辑按钮,进入报货单编辑页面。可添加或删除报货商品、修改报货数量。

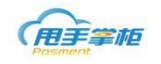

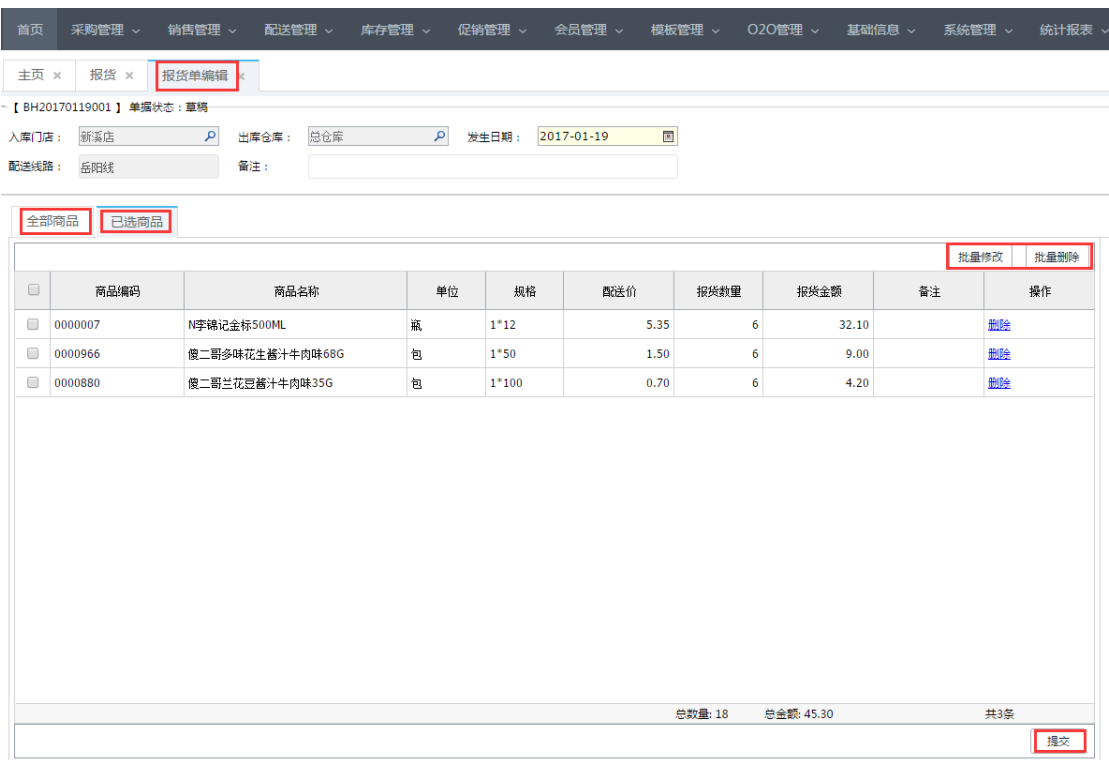

新增报货单:后台可新增门店报货单,若门店分配了报货模板可选择报货模板后系统自 动加载模板商品至已选商品,若无报货模板,选择仓库后,则加载所有商品;新增报货单界 面,选择出库仓库、入库门店后;可通过商品编码或名称查看需报货的商品,可直接填写报 货数量,点击"加入已选商品"。

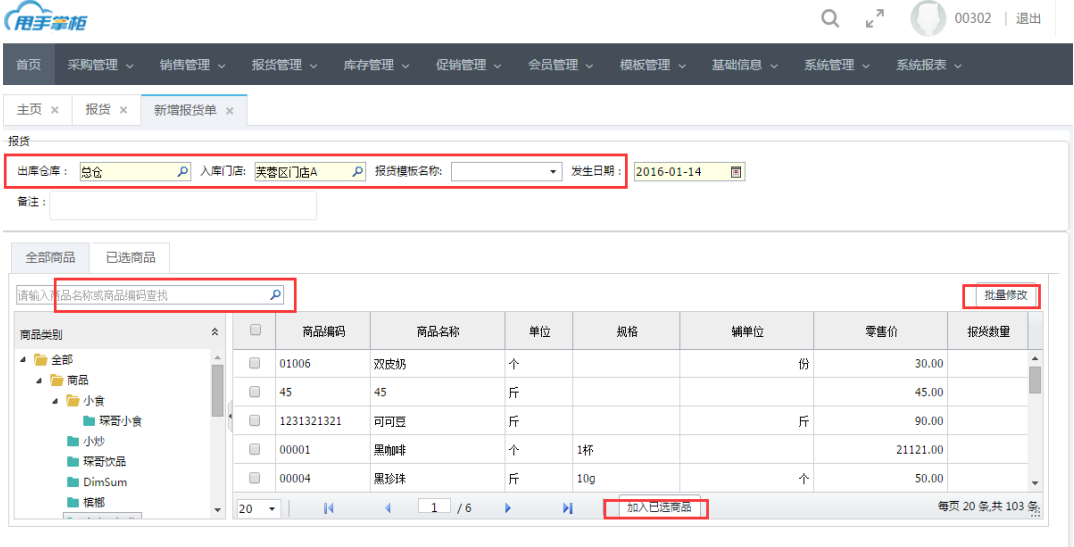

注意:在全部商品标签页搜索框处输入商品名称和商品编码,支持模糊搜索,默认选中搜索结果的第一行, 光标锁定在报货数量列,可按 tab 键下移到下一个可编辑框,按 shift+tab 键上移到上一个可编辑框,输 入框输入数据按回车,则将输入数量的商品全部加入已选商品中,若输入框无数据输入按回车,光标下移 到下一行,支持搜索框循环操作;点击回车时,若商品已经添加到已选商品中,则弹出提示框确定是否继 续添加;点击确定,商品继续添加,数量累计,点击否,重复商品添加不成功,其余商品添加成功;

商品添加至已选商品,可批量修改删除商品,确认报货数无误后,提交即可。

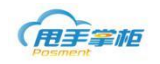

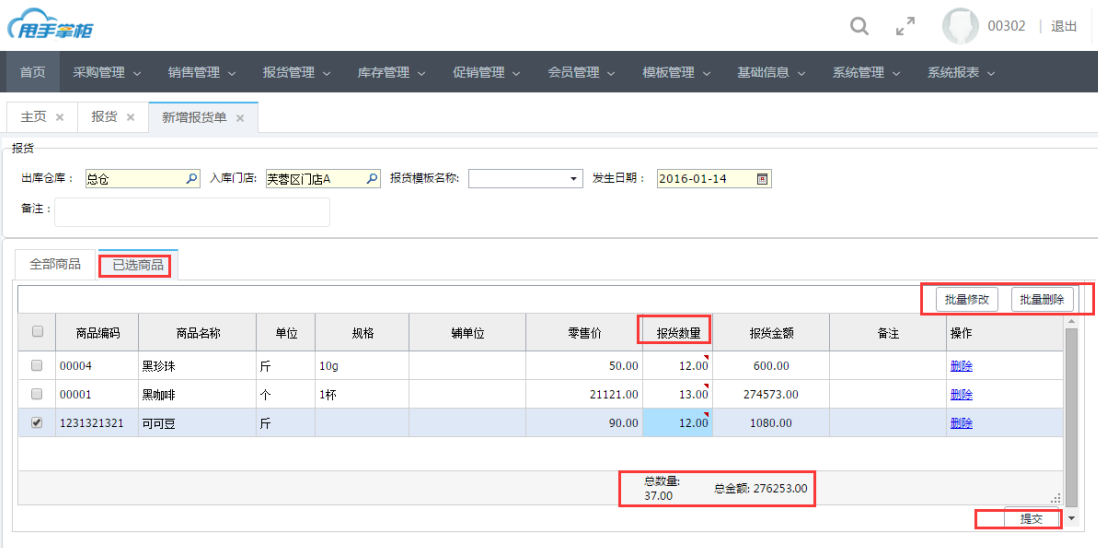

注意:新增报货单时,必须先选择出库仓库和入库门店后,商品数据才会加载至全部商品标签页。

### **2.3** 出货

门店报货单确认审核后,生成对应的出库单(未审核状态),仓管人员可对出库单进行 查看、作废、发货及打印等操作。

### 菜单路径: 报货管理一出库单

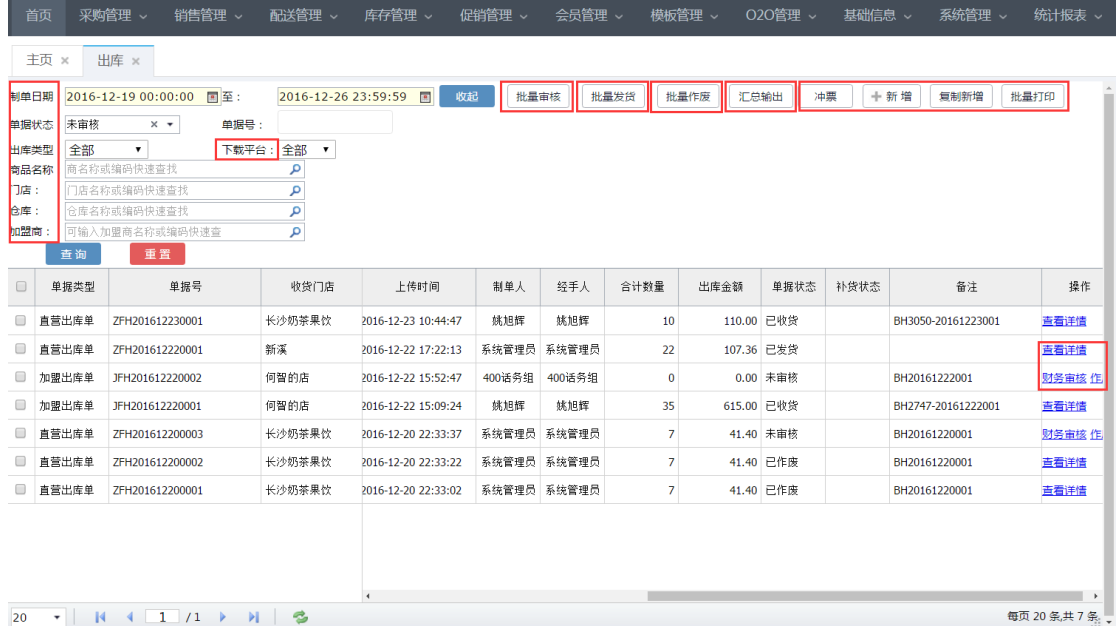

- 支持关键字模糊查询;支持高级筛选,点击后,展开更多查询条件,点击收起后,隐藏查询条件
- 支持手动新增出库单,新增时可保存草稿,后面可再次编辑修改。
- 批量作废: 对"未审核"的出库单批量作废,作废后,出库单状态改为"已作废",对应的报货单状 态改为"未审核"(需重新审核)
- 批量打印:可选择多张单据进行批量打印。

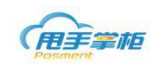

 支持将出库单按门店和按商品两个维度汇总输出。点击"按商品汇总",则显示按商品汇总的列表, 可进行直接打印或打印设计操作;点击"按门店汇总",则显示按门店汇总的列表,可进行直接打印 或打印设计操作。点击"按线路汇总",则显示按线路汇总列表,可进行直接打印或打印设计操作。

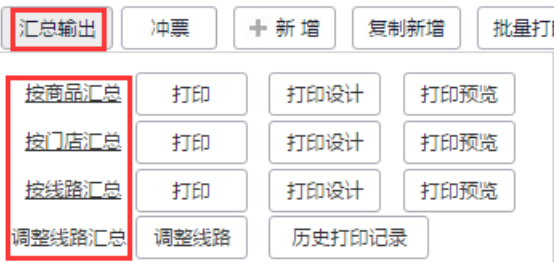

按商品汇总:以商品为维度进行单据汇总输出。

按门店汇总:以门店维度进行单据汇总输出。

按线路汇总:以线路维度进行单据汇总输出。

调整线路汇总:调整线路进行打印(根据门店定义线路临时调整门店线路,例如 A 门店为 1 号线路, 可临时调整为 2 号线路。)

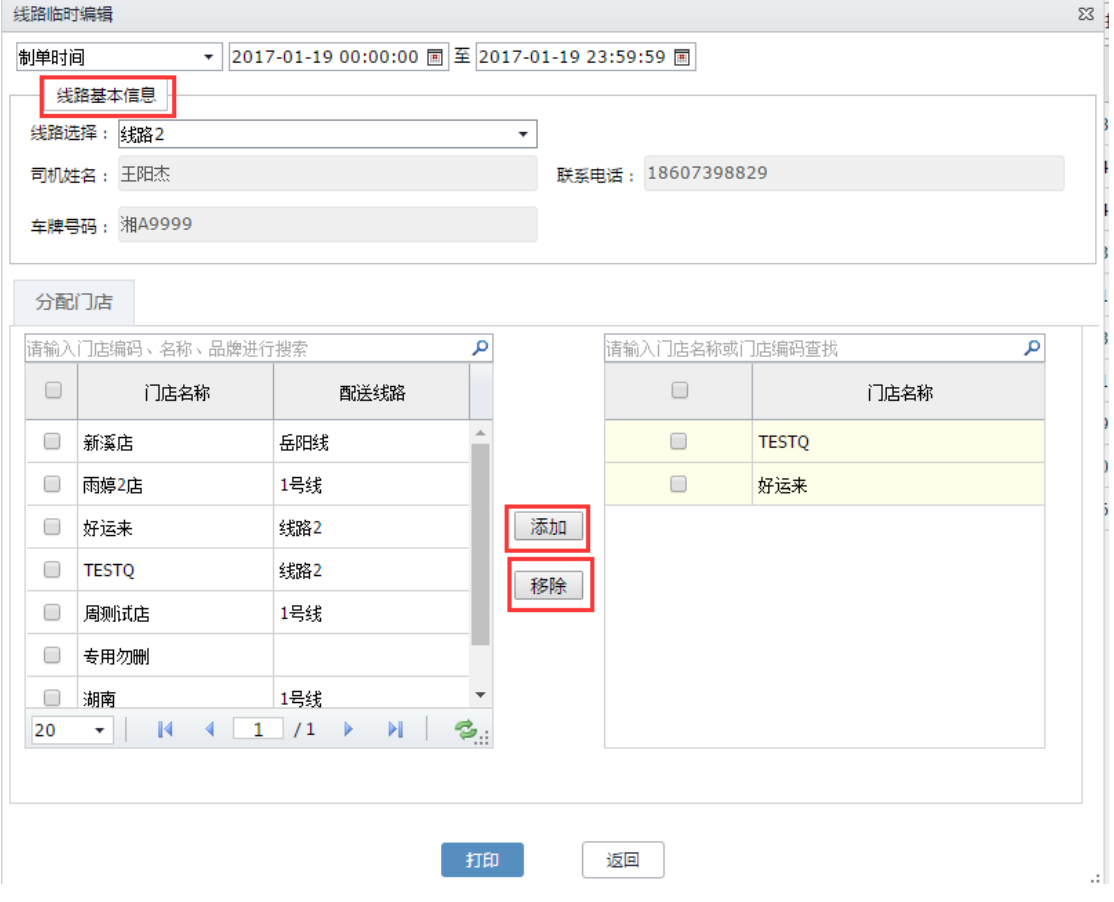

历史打印记录:查询门店历史打印记录,对已打印的线路门店进行判断,避免重打或漏打单据。已打 印的单据可查看详情及作废。一张报货单只能汇总打印一次,若需要重复打印需要在历史打印记录中 作废。

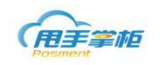

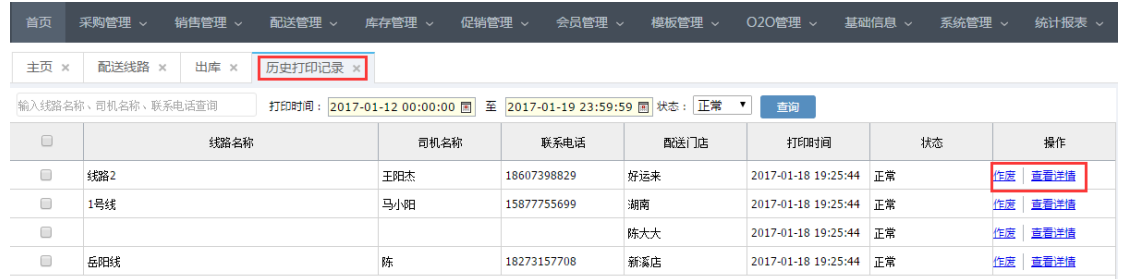

出库单发货:出库单"未审核"状态在单据操作列可直接点击发货;进入出库单发货页面。 若实际出库量与报货数量不一致可对出库数量进行修改、追加发货商品或删除商品,确认无 误后,点击"发货,"发货成功后,出库单状态改为"已发货";系统生成收货单(未收货状 态)下载至终端。

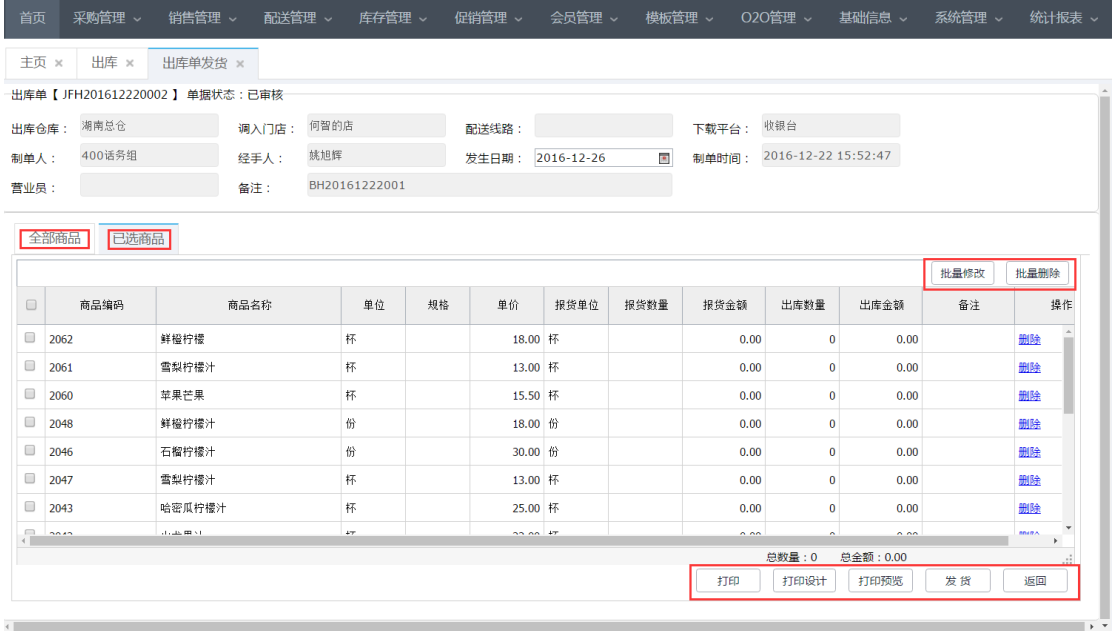

新增出库单:企业可在系统后台新增出库单,直接发货至门店,在出库单界面,点击 "新增"进入新增出库单界面,其他操作可参考新增报货单操作。

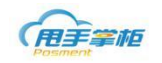

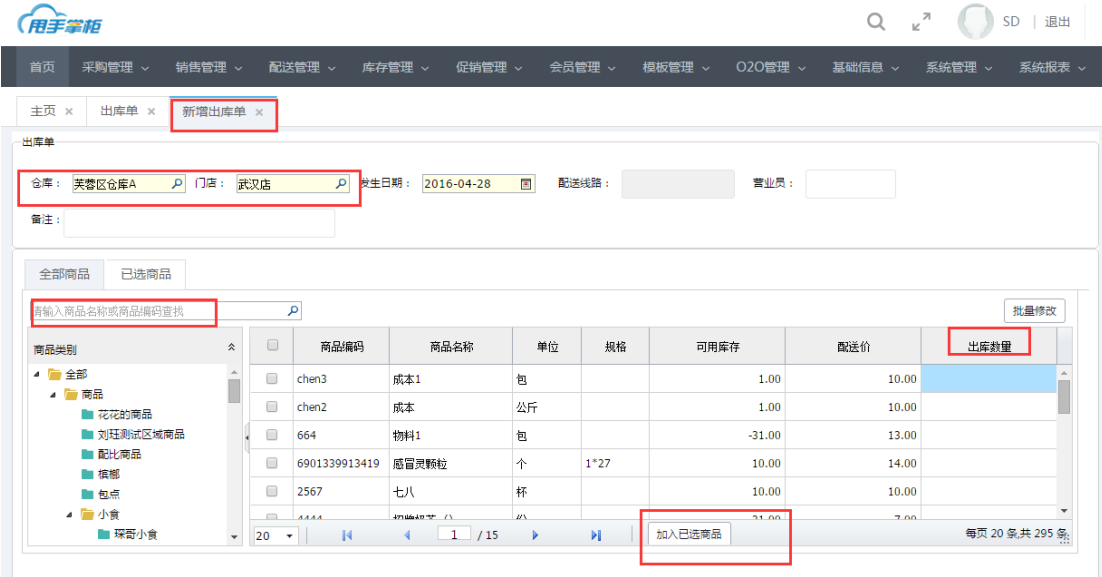

## **2.4** 投诉

企业仓库根据门店的报货单进行出库发货后,经过配送,门店收货时,终端下载的收 货单的商品数量与实际的收货数有差异或收货单商品有质量问题时,终端可对收货单进 行数量投诉和质量投诉,并将投诉单上传至后台;后台可查看门店的投诉单据。

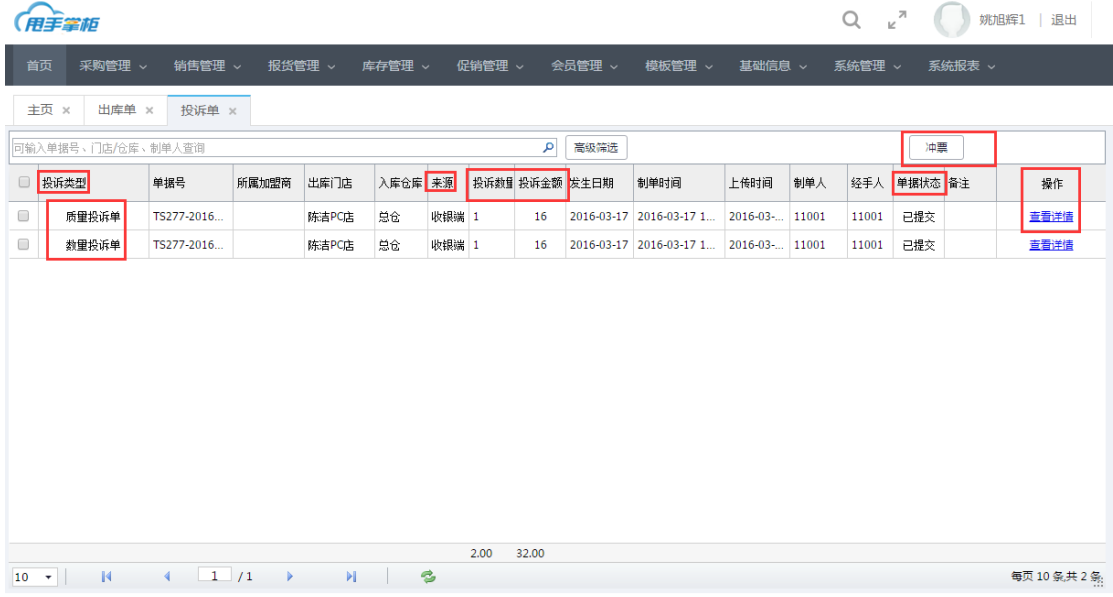

数据投诉:门店收货时如果收货数量与发货数量不一致产生误差,则系统自动生成数量 投诉单上传至后台,后台可对数量投诉单进行查找、查看详情及打印操作。

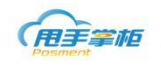

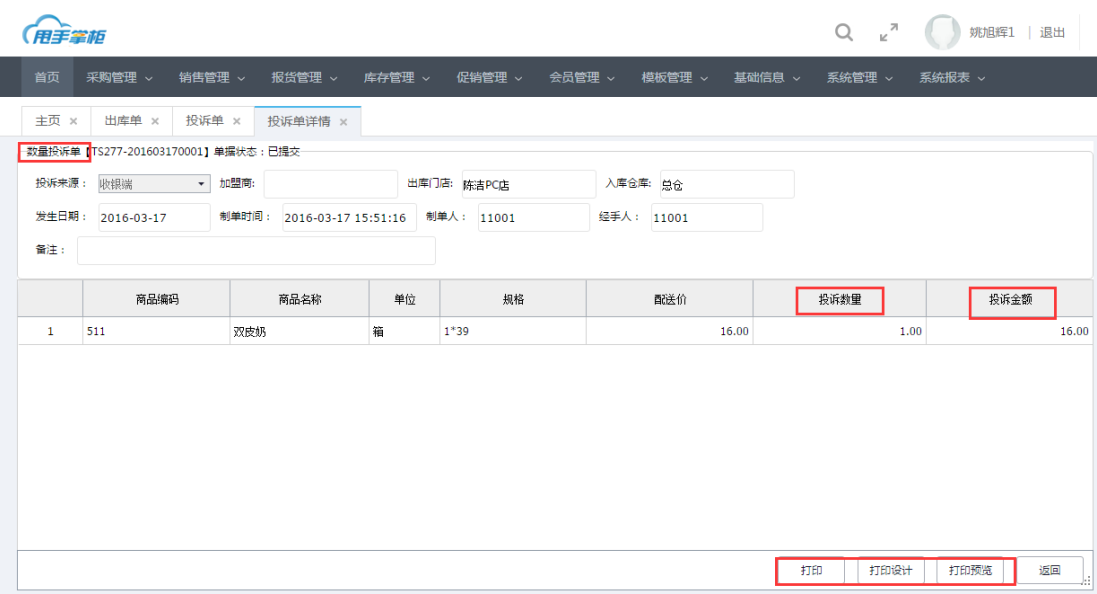

投诉数量: 若实收数大于发货数, 则误差数量为正数, 若实收数小于发货数, 则误差数为负数。

### 投诉金额:投诉金额=投诉数量\*配送价

#### 质量投诉:

门店收货时如果收货商品有质量问题可在终端进行质量投诉处理,质量投诉单上传至后 台,后台可对质量投诉单进行查看及打印操作。

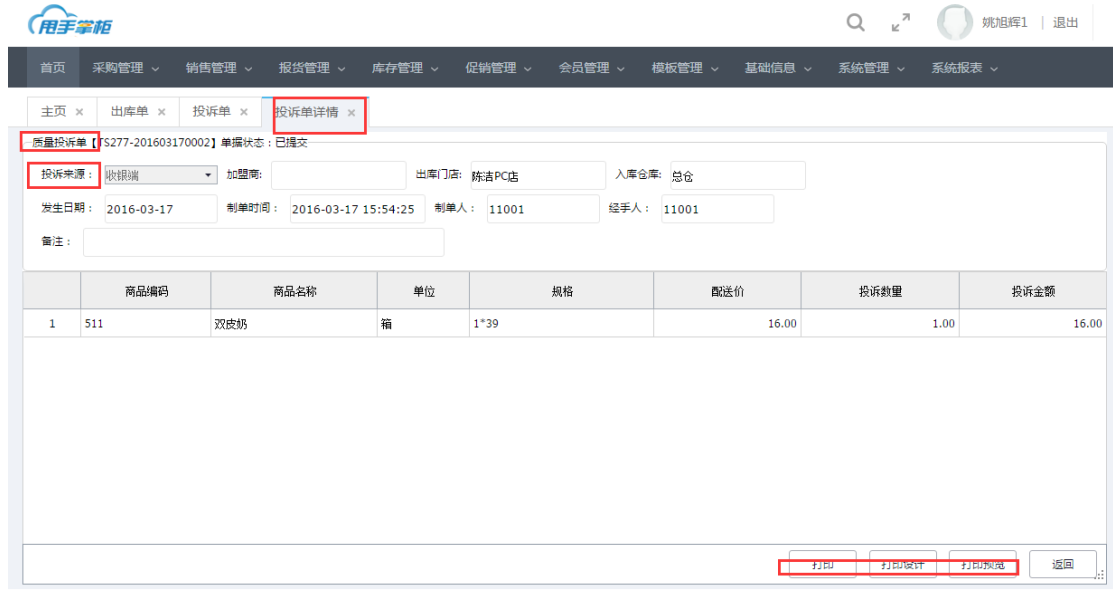

# **2.5** 退仓

门店的商品有质量或过期等其他问题可在终端进行退仓处理,退仓单上传至后台,后台 可对退仓单进行查看及打印操作。

### 菜单路径: 报货管理一退仓单

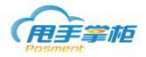

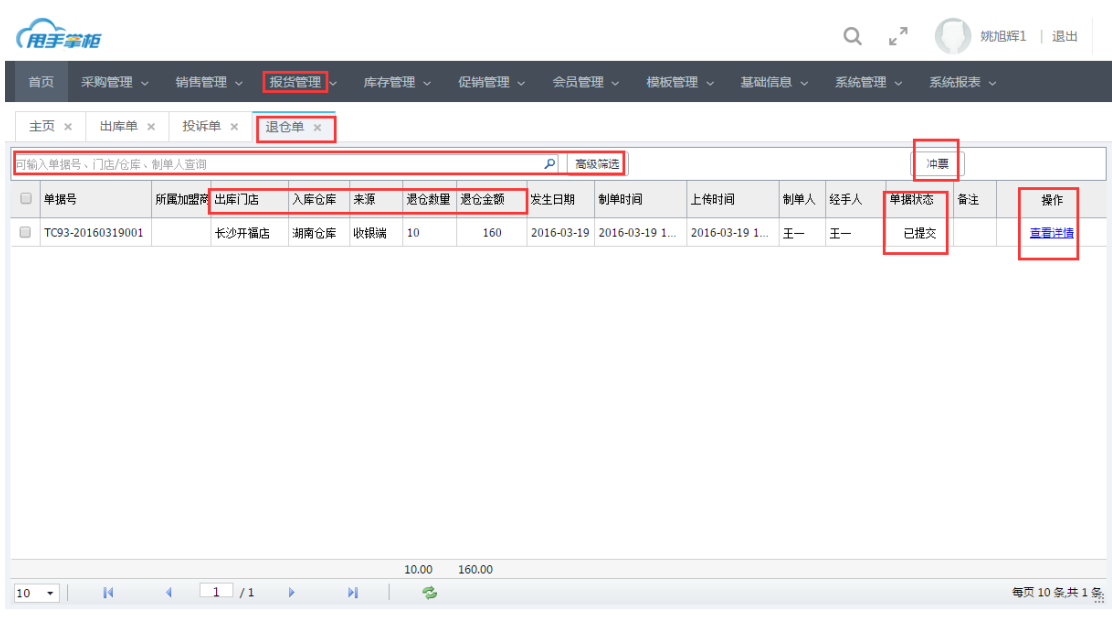

- 退仓数量:前端退仓时,输入的商品数量
- 退仓金额:退仓金额=退仓数量\*配送价

1)可输入门店名称、加盟商名称、制单人或退仓单号查找具体退仓单;点击"查看详情"查 看具体单据内容,可对退仓单进行打印和打印设计。

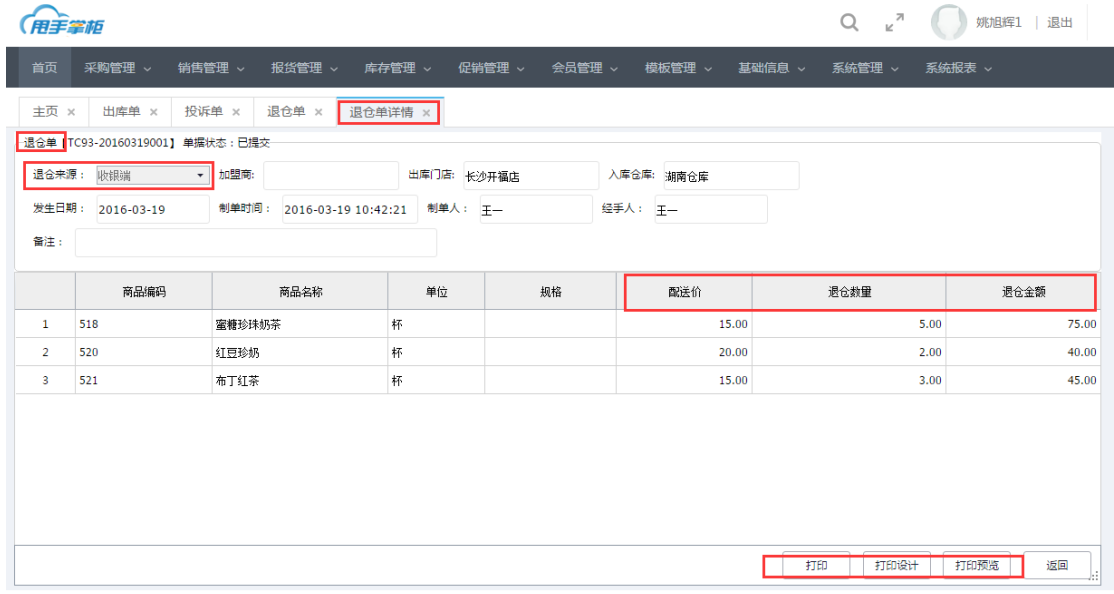

# **2.6** 补货报货

门店报货后,报货单上传至后台,审核后生成未审核的出库单,当分仓商品的库存小于 出库单商品数量,可在后台创建生成补货报货单,向总仓进行报货。

## 菜单路径: 报货管理一补货报货

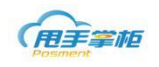

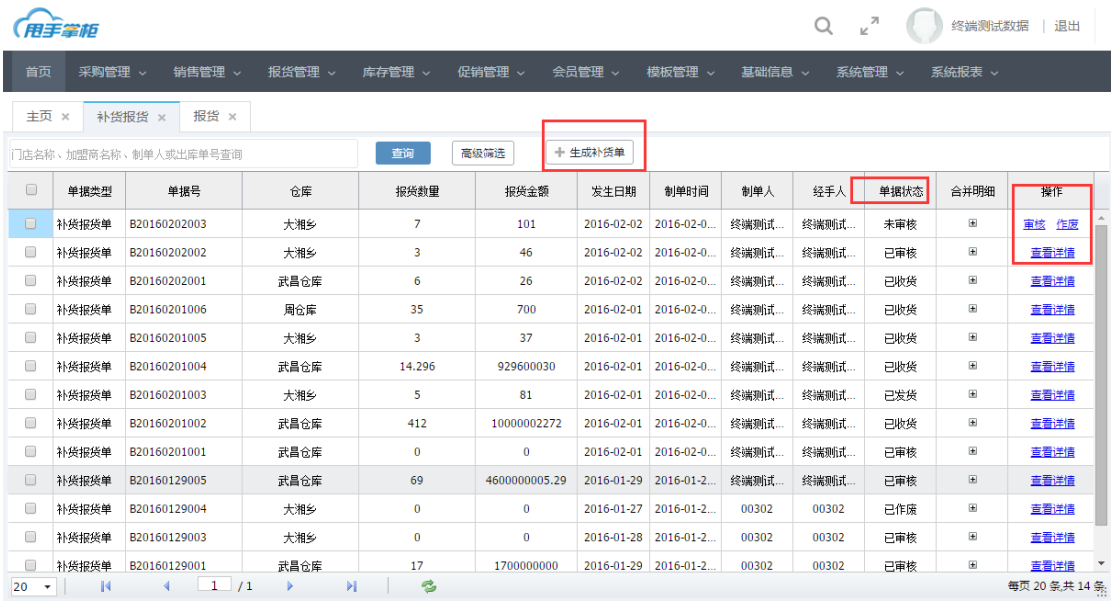

仓库:报货单的分仓名称

发货据状态:共显示 5 种单据状态

未发货: 指通过新增补货单或后台新增出库单提交后的出库单状态,未发货的出库单可以作废、发货,发 货时可以修改数量,不影响商品库存。

已发货:未审核的出库单做了发货操作,已发货的单据只能查看详情

已收货:指分仓已经对该出库单进行了收货操作,已收货的单据只能查看详情,分仓收货,改变分仓和总 仓库存

合并明细: 点合并明细是查看这个补货报货单的合并明细,由哪些出库单组成的

生成补货报货单: 在补货报货界面,点击"生成补货报货单",进入生成补货报货单界面, 需补货系统自动加载出库单,也可通过时间、加盟商、线路查询需补货的出库单。勾选出库 单,点击"确认"。

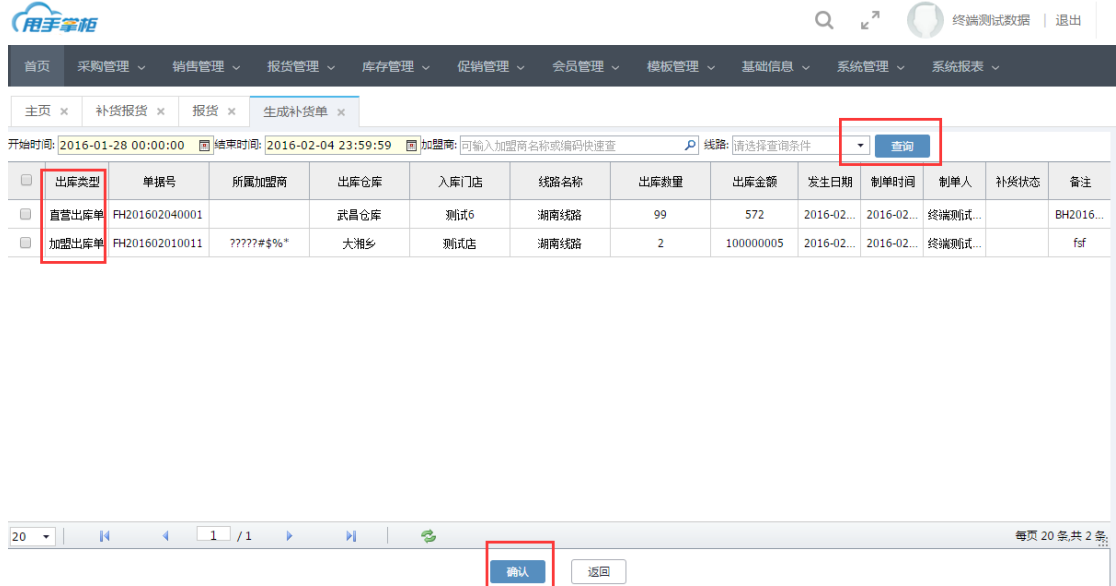

进入补货报货单界面,显示报货数量及库存数量,建议补货数=报货数量+库存下限-库存数

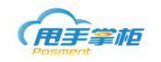

量,当库存不足时用辅单位报货,建议补货数=报货数量+(库存下限/参考比例-库存数量/ 参考比例;当库存充足,即计算出建议补货数为负数时,则界面上显示建议报货数为 0,默 认情况下,建议补货数和补货数量相同;可点击修改补货数量,或点击批量修改补货数量, 确认无误后,点击"提交"。

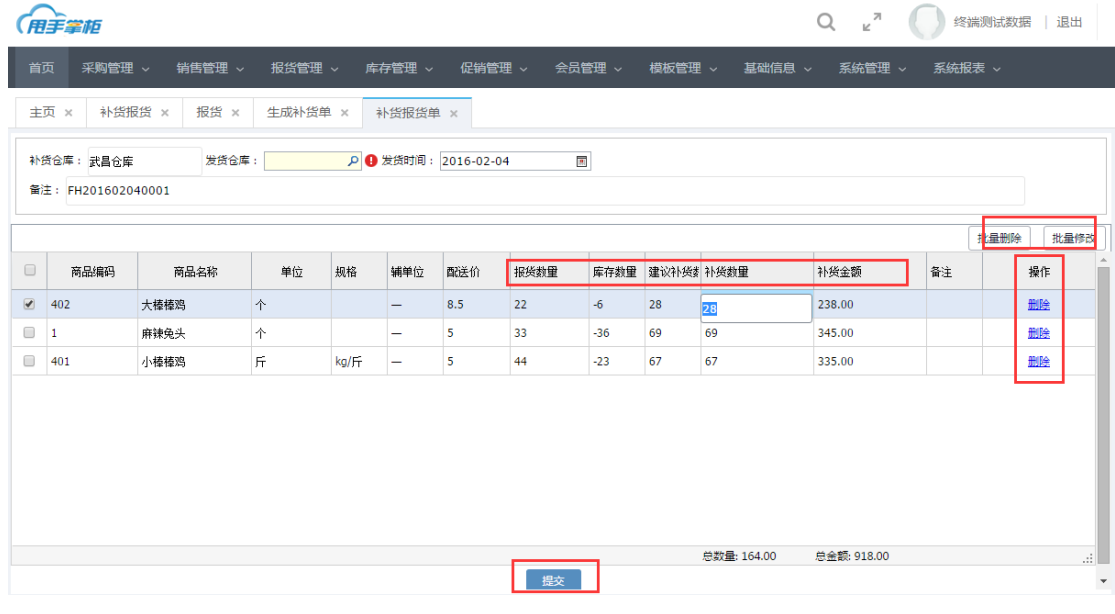

生成未审核的补货报货单,可通过合并明细查看补货报货单中的出库单据;点击合并明细列 的"+" 如图所示:

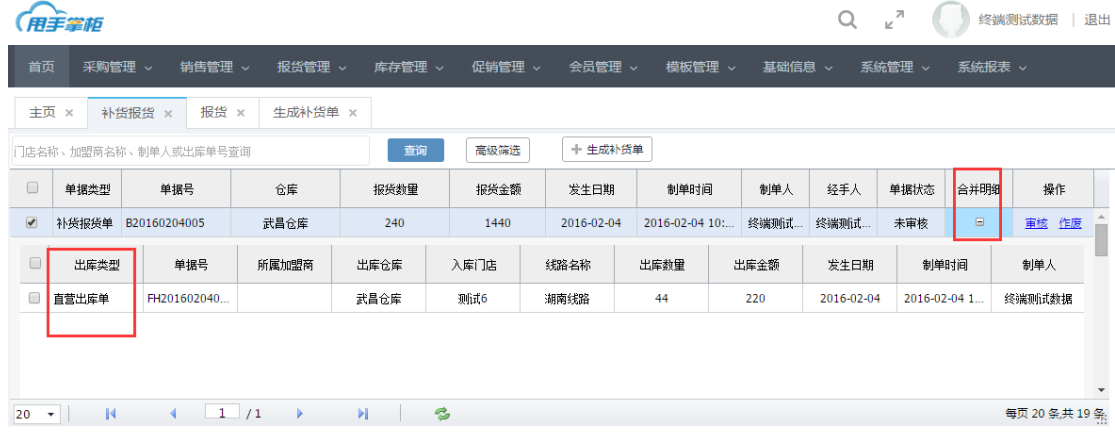

补货报货单审核:勾选报货补货单,点击"审核",进入审核补货报货单界面,点击"审核", 补货报货单状态为已审核状态,生成补货出库单。

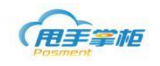

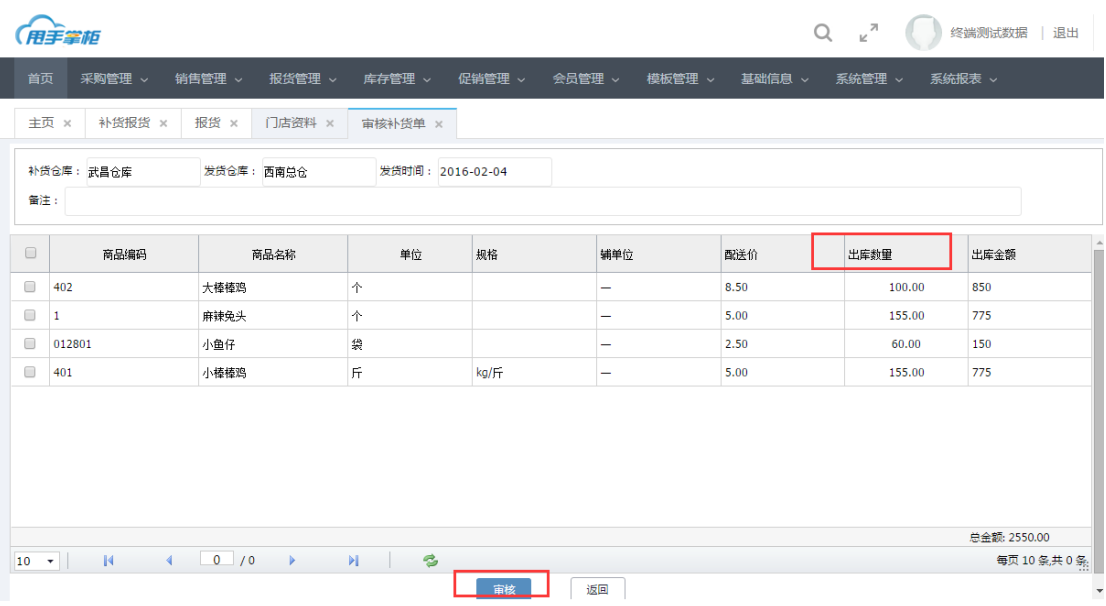

# **2.7** 补货出库

补货报货单审核后,生成未审核的补货出库单,总仓仓管人员可根据出库单对商品进 行发货配送。

## 菜单路径: 报货管理一补货出库

补货出库界面中,勾选需补货出库的单据,点击"发货",进入补货出库单发货界面,

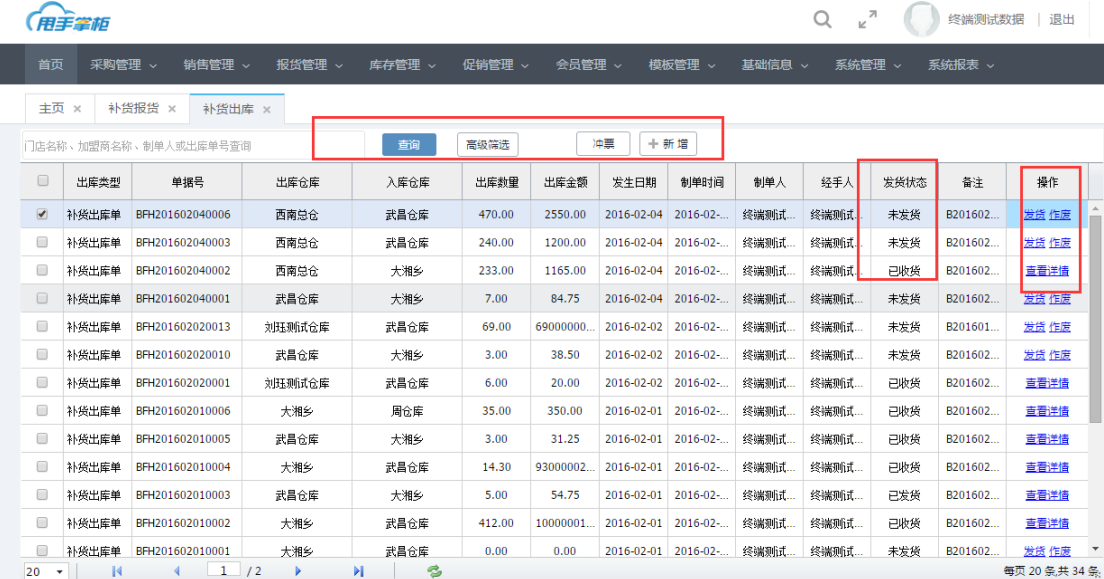

补货出库单发货界面,可查看补货出库单的商品信息,且对出库商品添加、删除或数据 进行修改,确认无误后,点击"发货";单据状态为已发货的补货出库单。

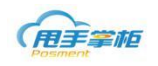

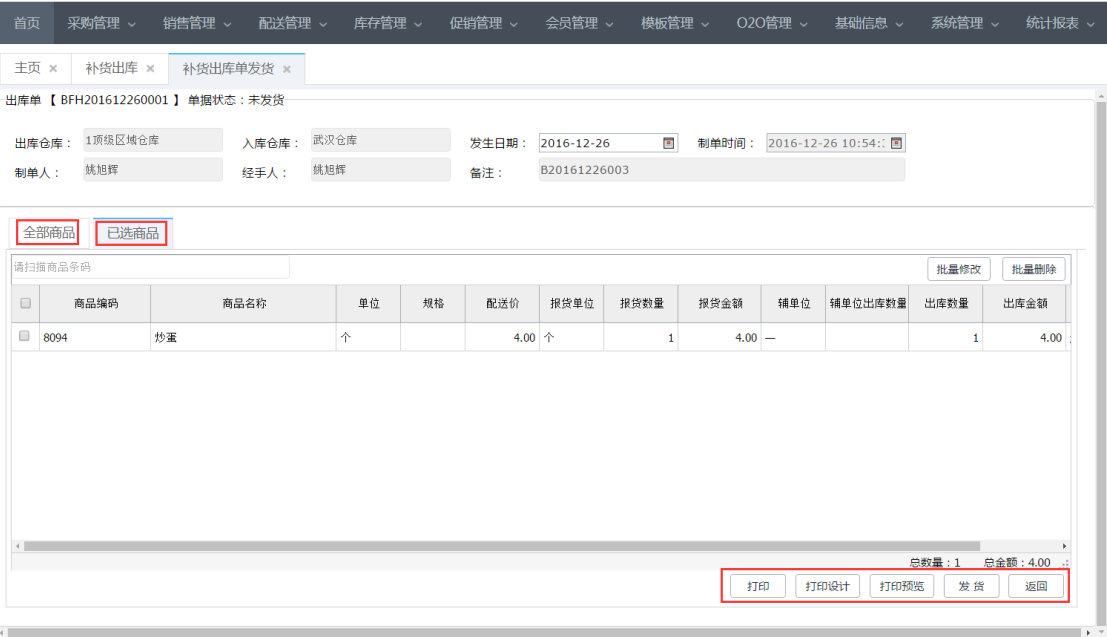

### **2.8** 补货收货

只有补货在后台可进行收货操作,分仓收到总仓配送的商品后,可在后台对出库单 进行收货操作,收货后生成已收货出库单,分仓库存相应改变。

### 操作路径: 报货管理一补货收货

补货收货界面,可对单据进行查看、收货、和冲票操作,分仓收到商品后,可对单据进行 收货,勾选单据,点击"收货"。

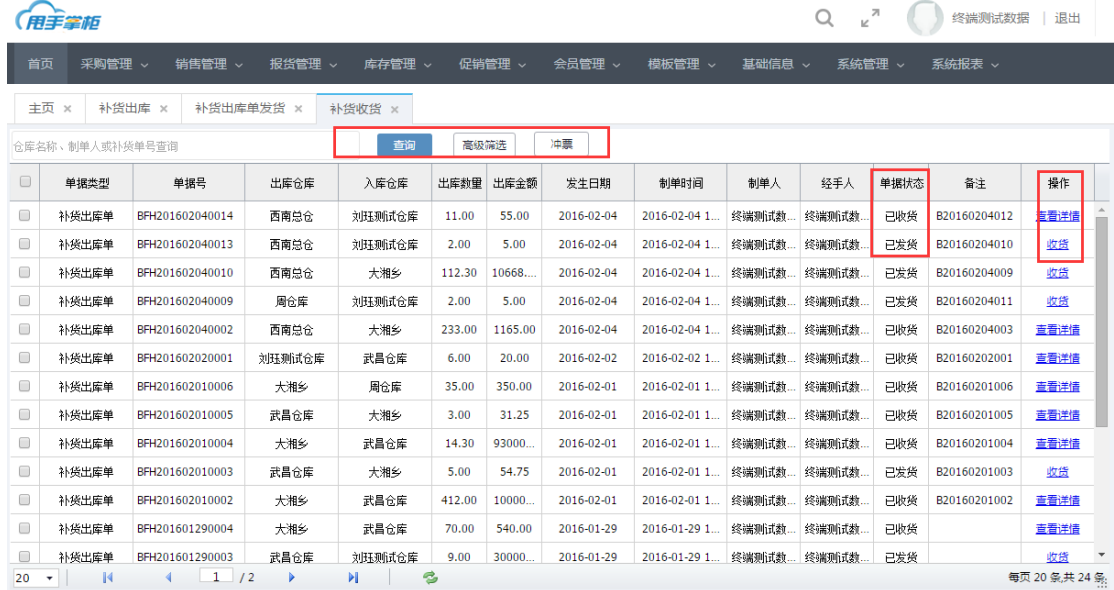

进入补货出库单收货界面,查看单据信息,确认后点击"收货",收货成功后,仓库库 存相应增加。

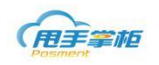

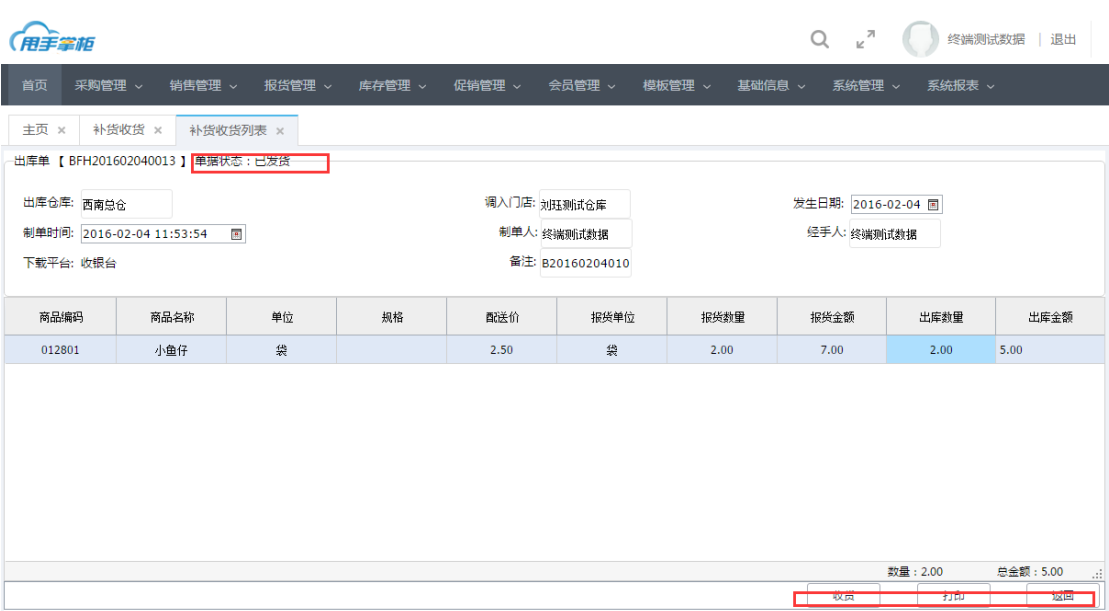

# **2.9** 店店调拔

在直营或加盟店门店与门店可通过终端进行商品调拨,终端门店调出单上传后,自 动生成门店调出单和调入单,后台可进行查看,并能对调拨入库单和调拨出库单进行打 印和打印设计。

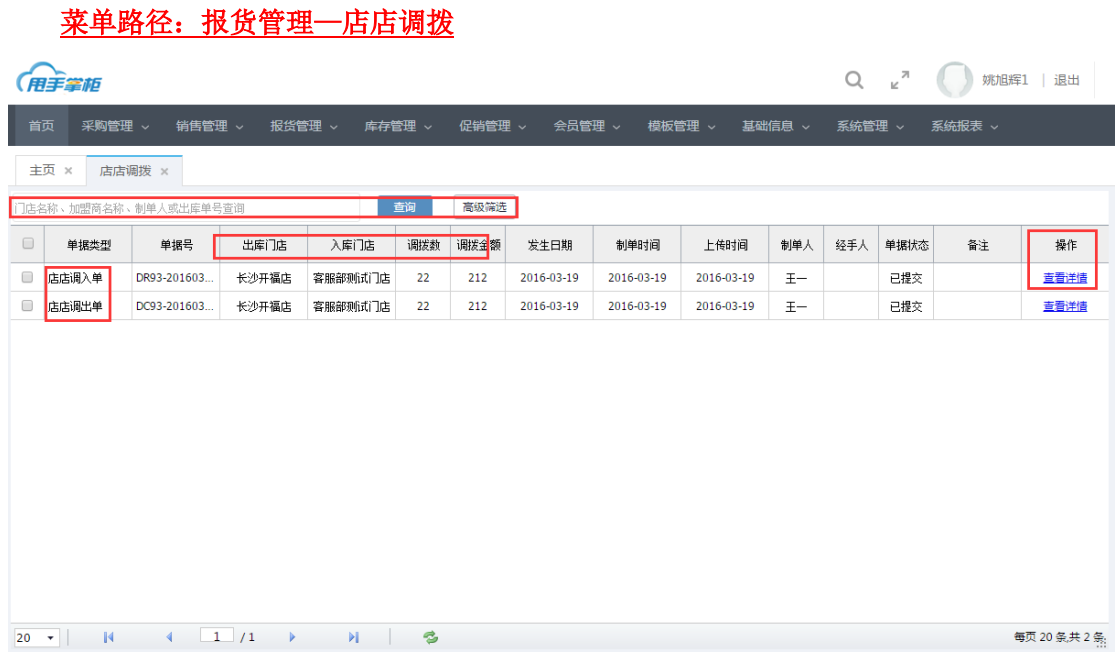

可输入门店名称、加盟商名称、制单人或出库单号模糊查询出库单,可点击操作列"查看 详情"查看具体单据内容并打印。

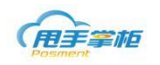

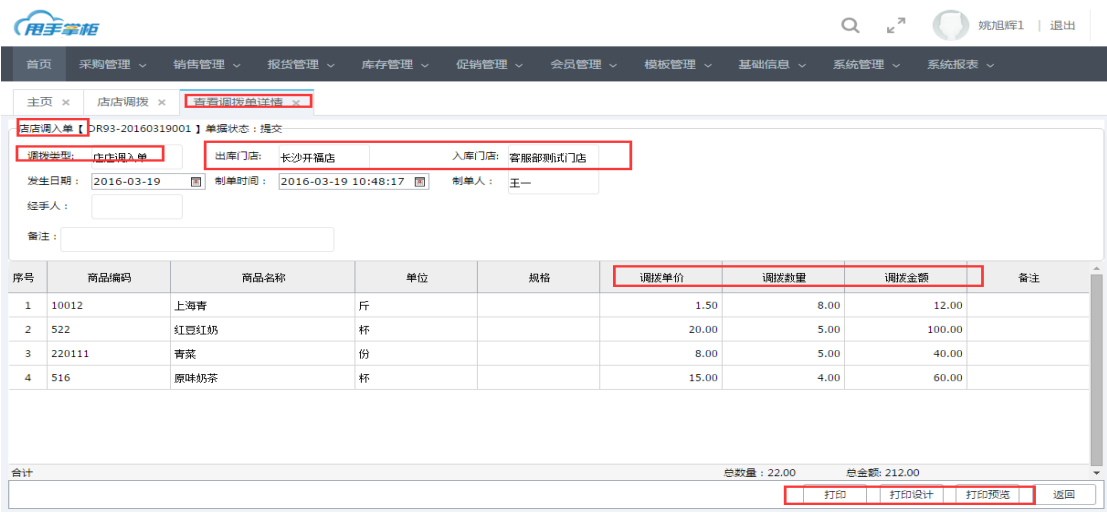

# **3.** 销售管理

## **3.1** 销售单

门店销售单会上传至后台,后台可查看销售单明细;支持对销售单的详情查看和冲 票处理,支持按单据号、门店、会员或制单人搜索销售单,或通过高级筛选里的制单时 间、单据状态等更多条件查询销售单。

## 菜单路径:销售管理一销售单

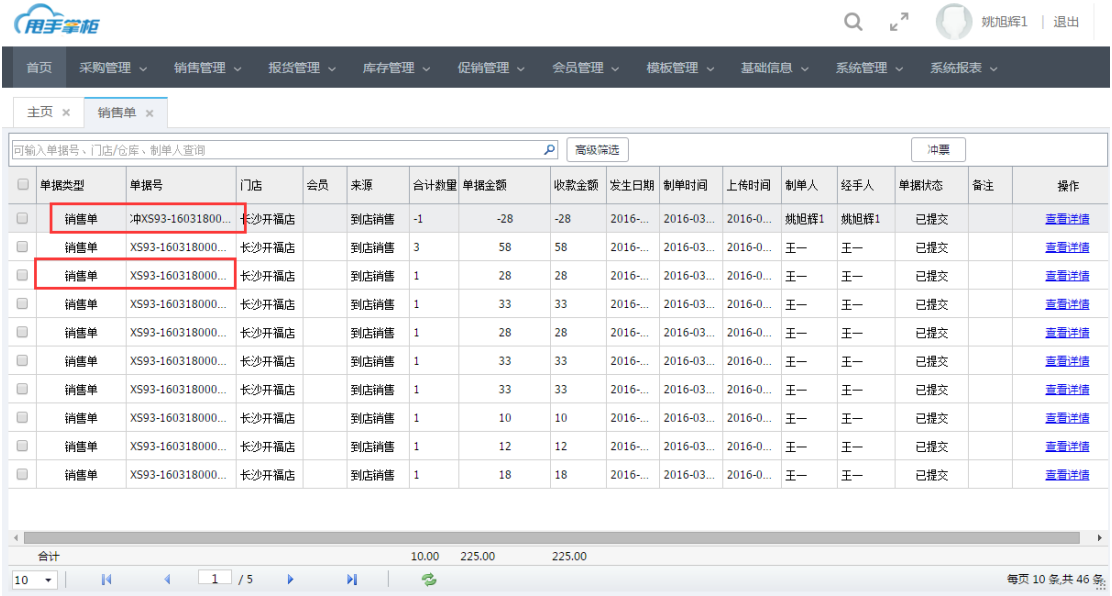

销售单详情:在销售单列表中,已审核和已作废的单据可查看商品详情,详情页面支持 打印设计和打印功能。点击"查看结算方式"可查看单据的收款方式。

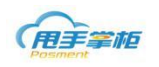

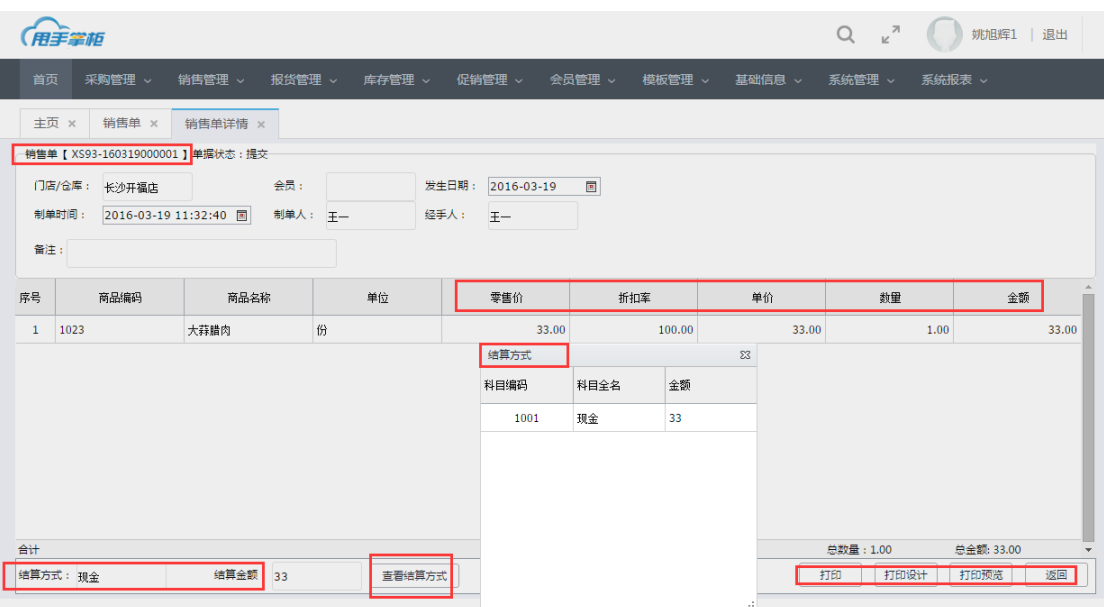

注意: 当门店有营业外收入时, 例如, 客户用券支付, 券面值为 50 元, 实际客户购买商品金额为 48 元; 单据金额为 48 元, 收款金额为 50 元, 结算金额为 50 元; 2 元为营业外收入。

### **3.2** 销售退单

进入销售单界面,可看到销售单列表和对应的操作按钮。

## 菜单路径:销售管理一销售单

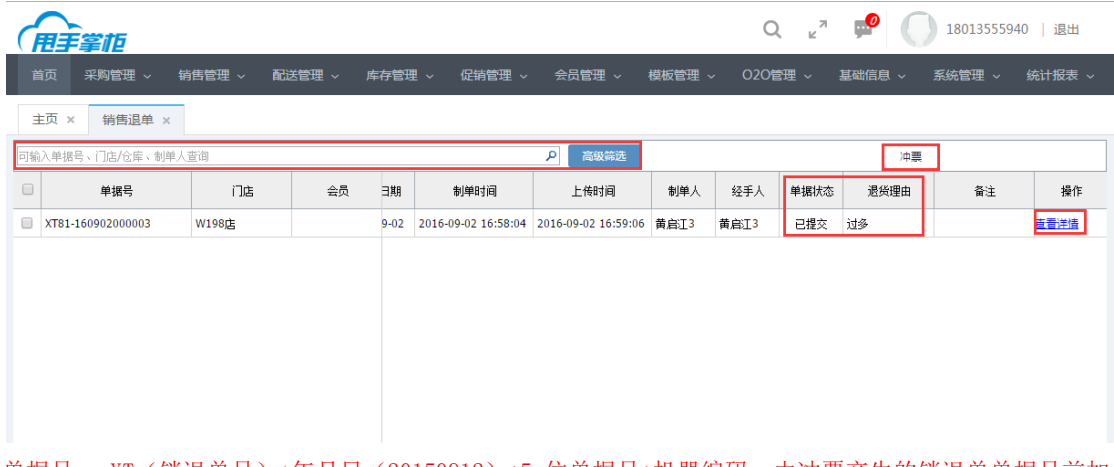

单据号: XT (销退单号) +年月日 (20150912) +5 位单据号+机器编码; 由冲票产生的销退单单据号前加 "冲"字。

退货理由:单据上显示终端退货时选择退货理由。

销售退单详情:在销售退单列表中,已审核和已作废的单据可查看商品详情。

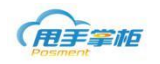

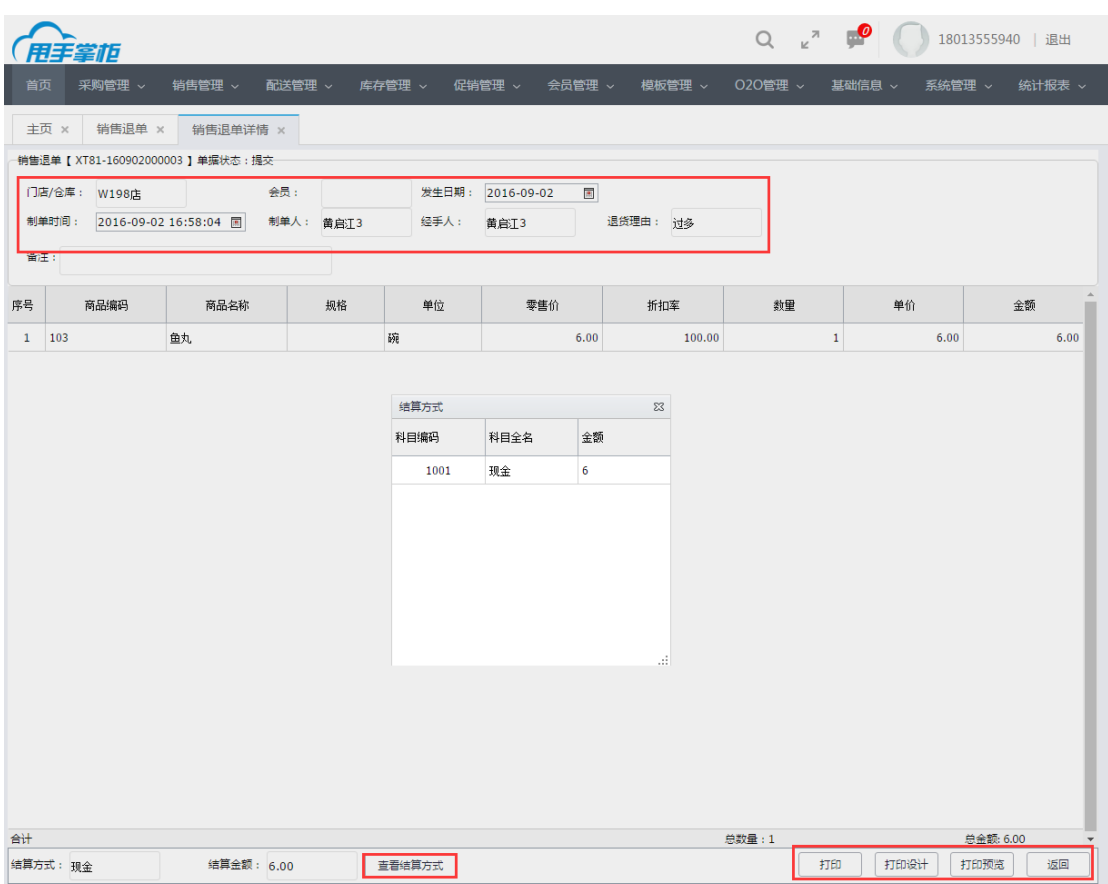

注意: 终端操作的销售退单或退货, 在销售退单页面统一为销售退单。

# **4.** 盘点管理

### **4.1** 盘点

企业仓库或门店的商品经过配送、销售等流通后,需定期或不定期对商品进行盘点, 库存盘点主要是为了调整系统库存,保证商品库存帐实相符;支持新增库存盘点单,支 持对盘点单审核、作废、冲票和打印,支持按门店/仓库、制单时间、制单人、单据状 态等多条件查询采购库存盘点单。

## 菜单路径:库存管理**—**库存盘点

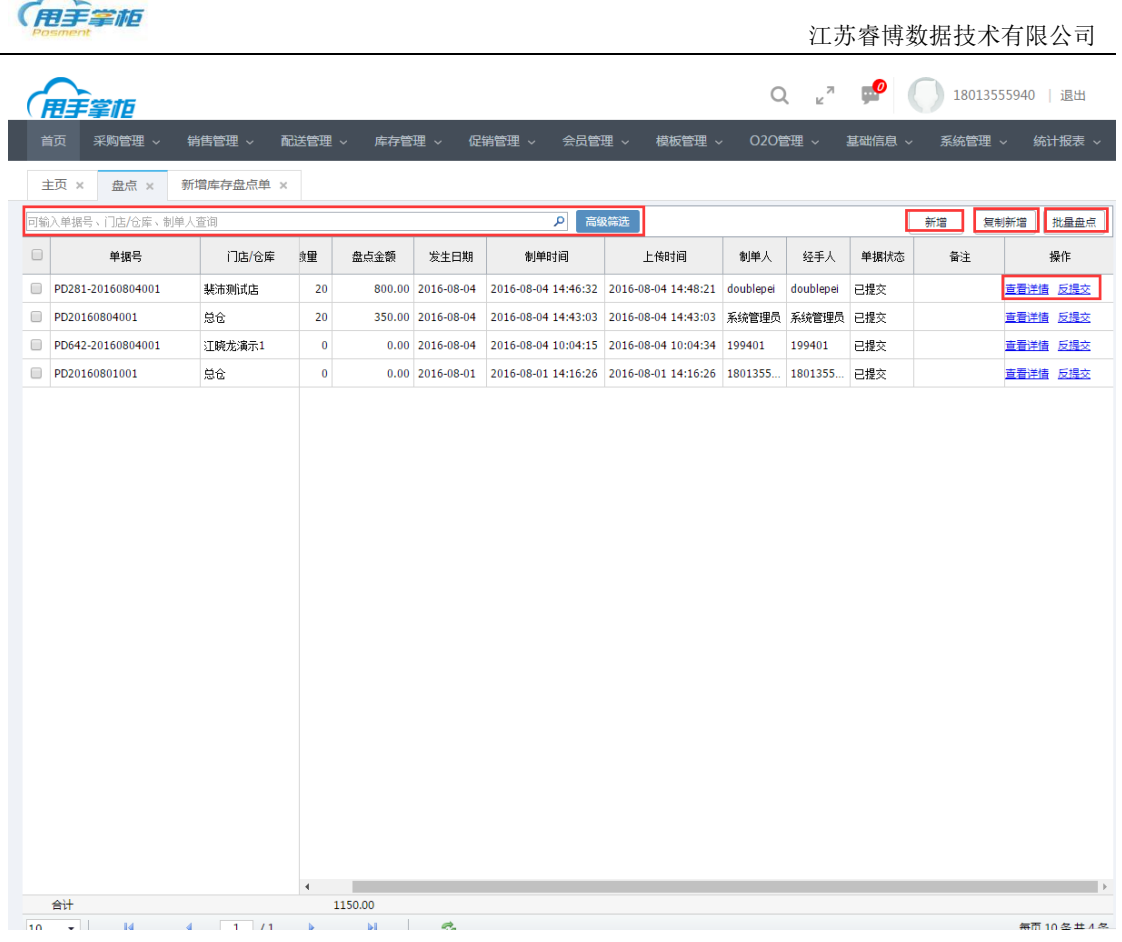

<br>無而10名単*4*条

新增盘点单:一般总部仓库或分仓盘点时需后台新增盘点单;在盘点单据列表右上方新增盘 点单。

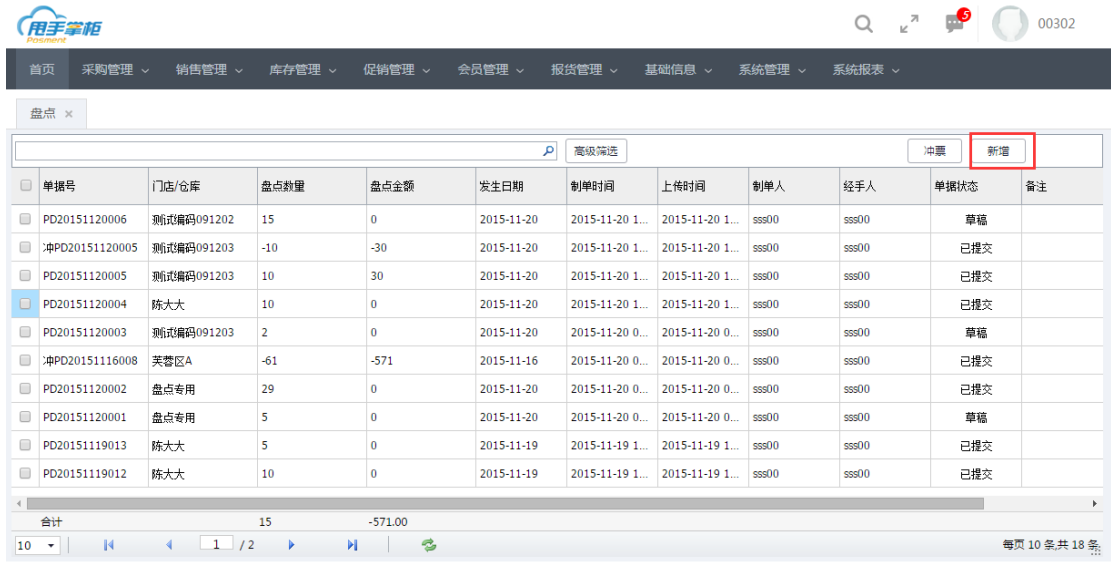

(1)在新增库存盘点单页面,选择盘点门店/仓库,盘点商品类型;发生日期自动加载。

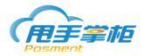

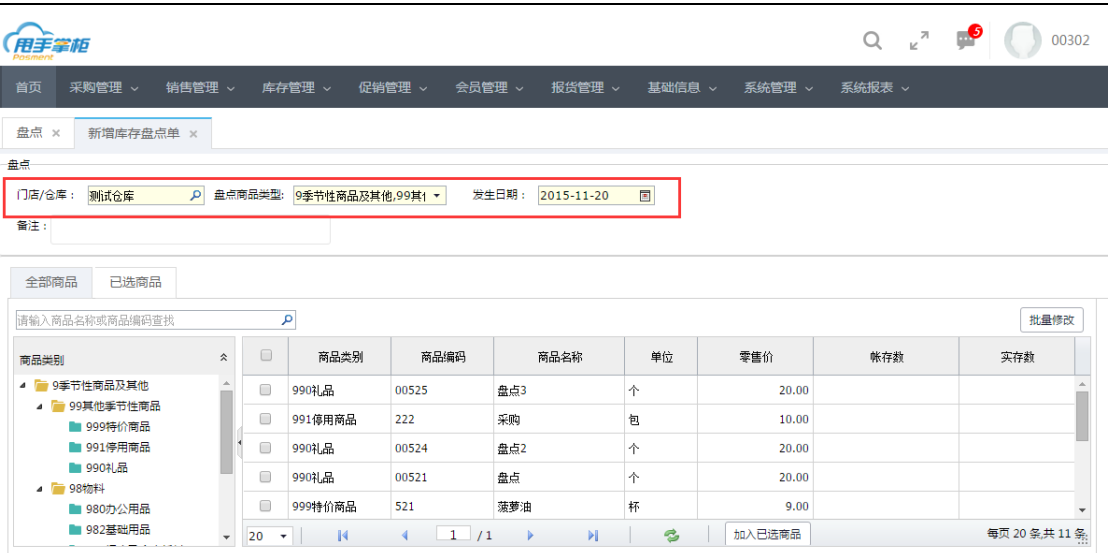

#### 注意: 需选择门店/仓库、盘点商品类型后,系统自动加载商品类别及商品列表。

(2)库存盘点单添加商品:可通过搜索框查找商品,也可在商品类别列表中选择需盘点的商 品类别,在商品列表中勾选商品输入盘点商品的数量,当需修改的盘点商品数量较多时,可 通过批量修改操作,输入盘点数量,点击"确定";确认盘点商品后,点击"加入已选商品"

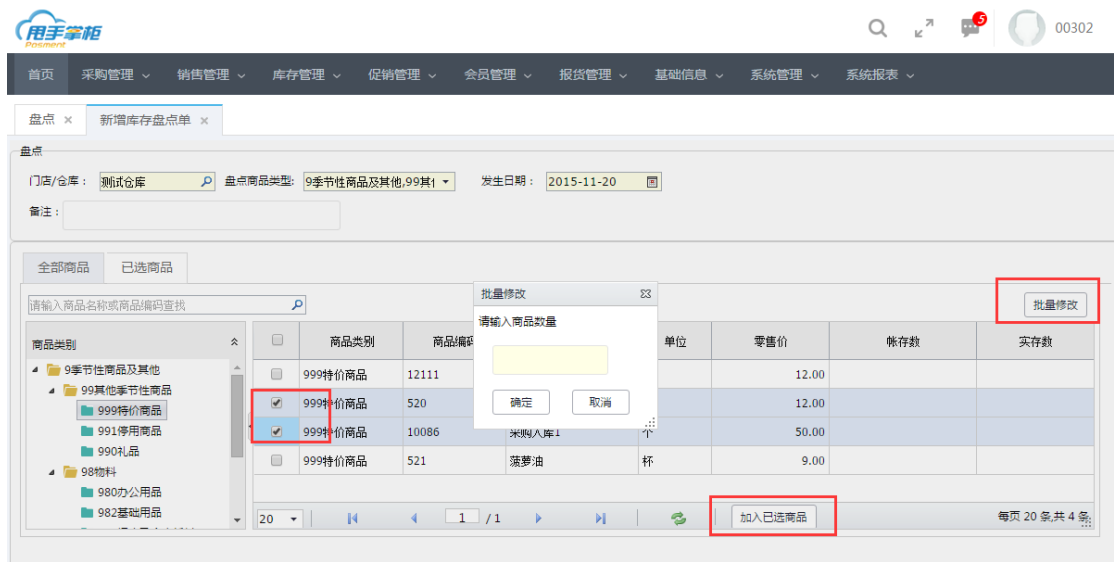

(3) 修改新增库存盘点单中盘点商品:点击已选商品 Tab 页,查看盘点商品的信息,可批量 修改盘点商品的实存数量,可修改盘点商品盘存价,勾选需删除的商品进行批量删除。

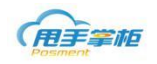

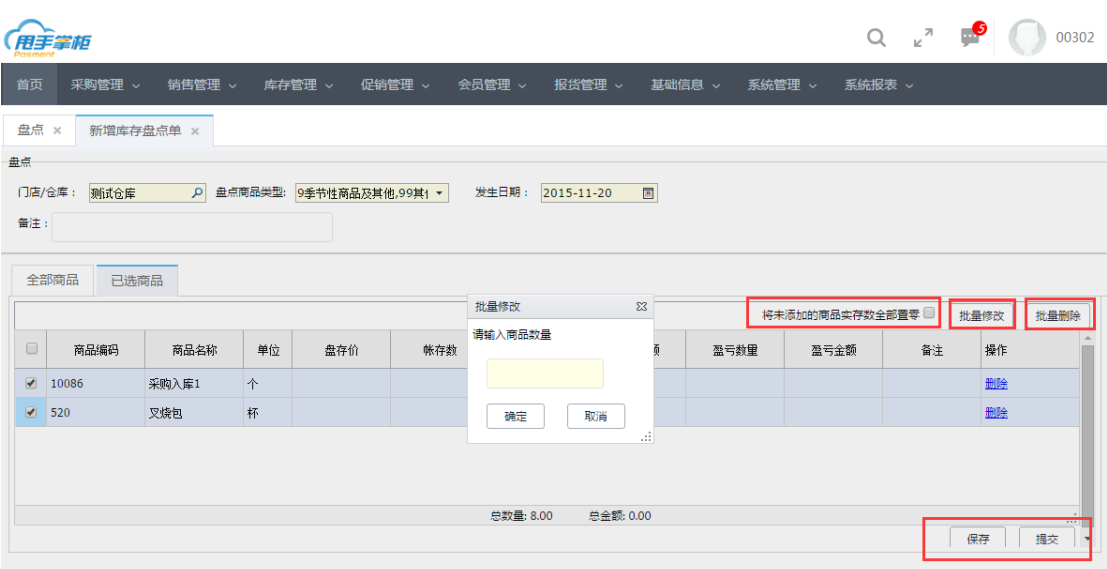

注意:若未勾选将未添加的商品实存数全部置零,未盘点的商品的库存数不变。若勾选则库存数为 0.

保存采购入库单:点击"保存"按钮单据是草稿单未审核状态,可编辑、删除操作 提交采购入库单:点击"提交"按钮单据是历史单已审核,不可编辑,可查看详情、冲票操 作,不能删除。

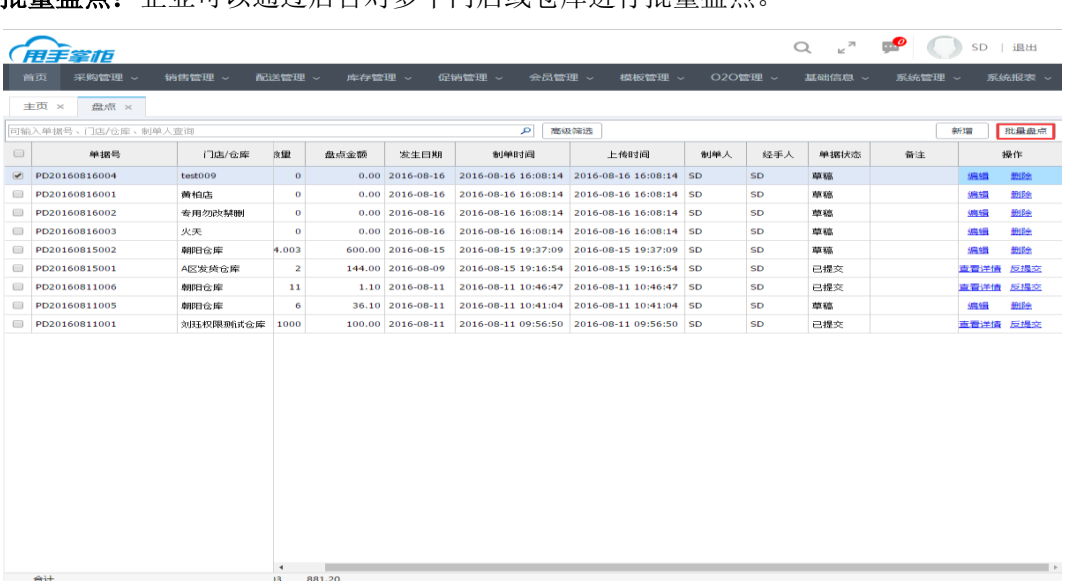

批量盘点:企业可以通过后台对多个门店或仓库进行批量盘点。

(1)在盘点页面点击"批量盘点",系统进入批量批点页面,选择需要盘点的仓库或门店、 盘点商品类型、设置发生日期,点击批量盘点。

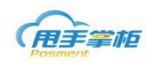

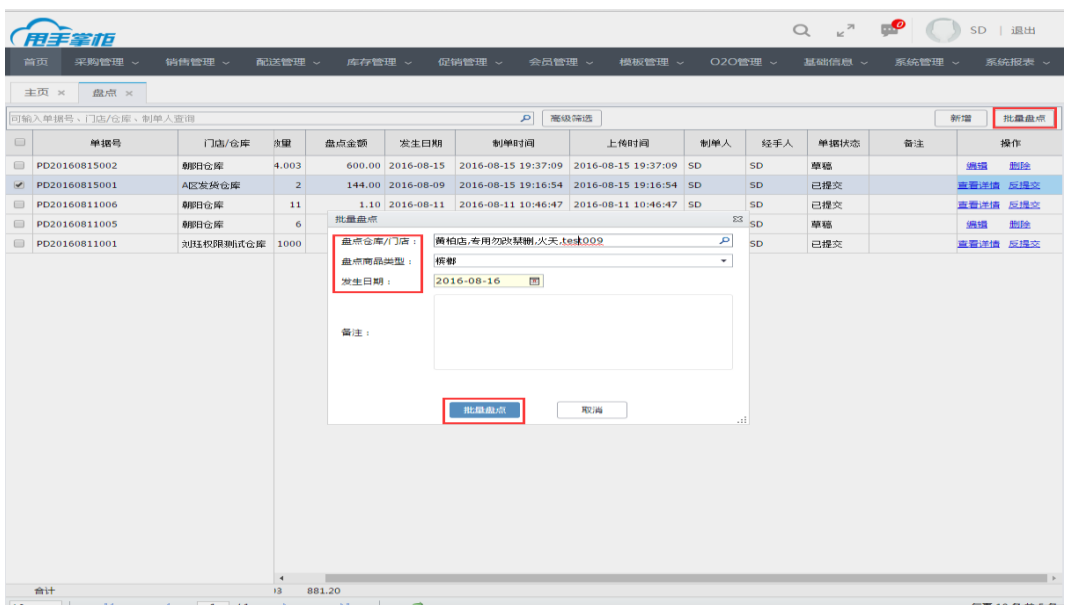

(2) 编辑盘点单: 批量盘点后系统根据所选择门店或仓库形成草稿单据。

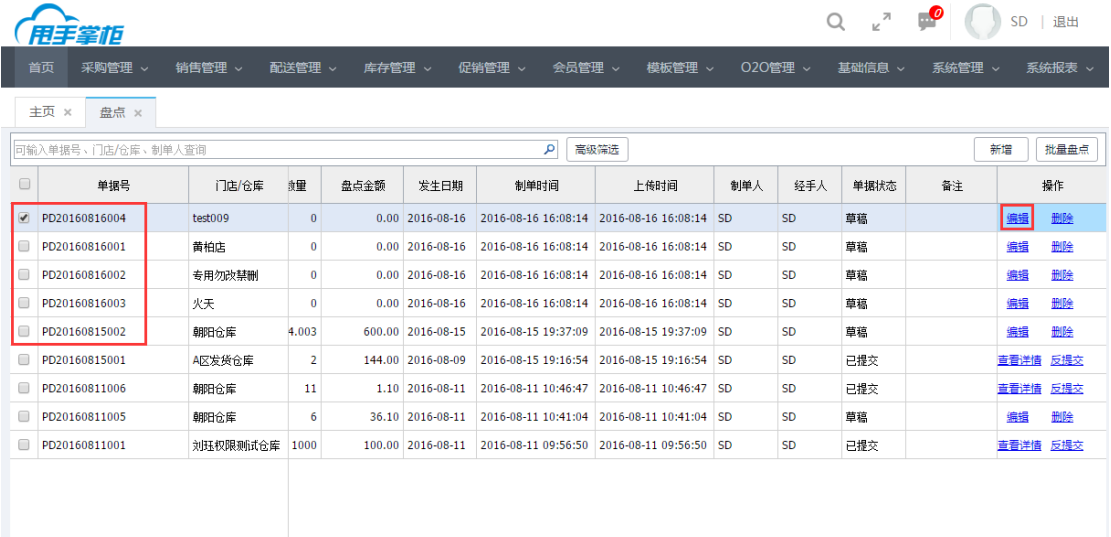

(3)盘点单编辑:选择对应门店草稿盘点单据进行编辑,商品自动加载自已选商品 Tab 页, 直接盘点数量即可。

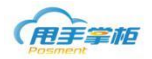

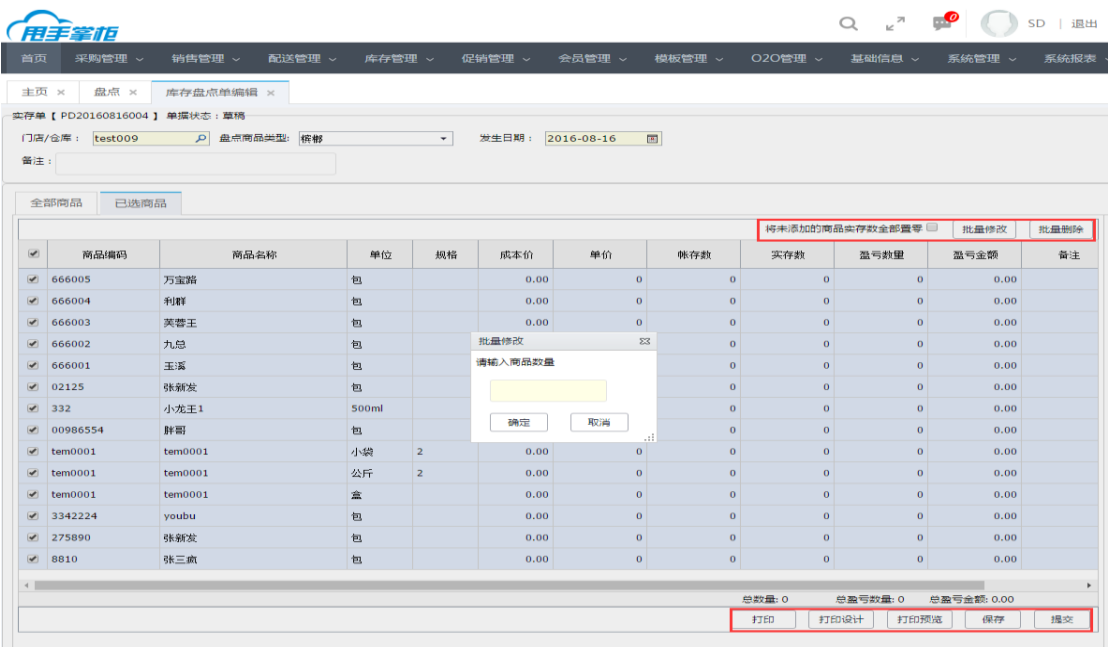

查看盘点单:在盘点单列表中,未审核、已审核和已作废的单据可查看详情,包括盘点 商品类别、名称、账存数、实存数、盘亏盘盈数量及金额,详情页面打印功能。

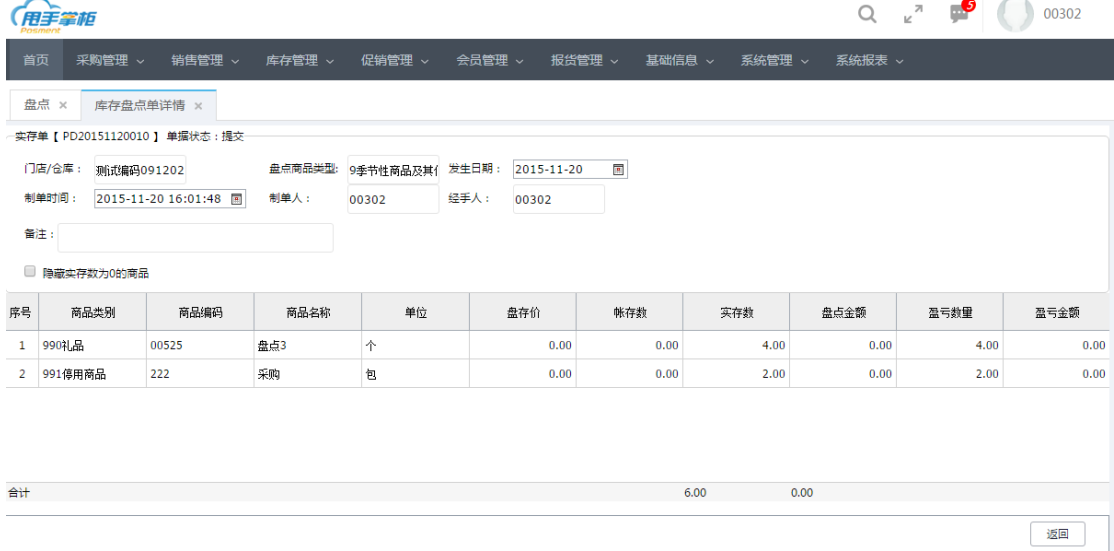

反提交: 对已提交单据进行反提交操作, 单据状态将变成草稿单可编辑或者删除。选择状态 为已提交单据,点击"反提交"系统提示是否确定要反提交操作,确定反提交成功后单据状 态为草稿。

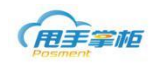

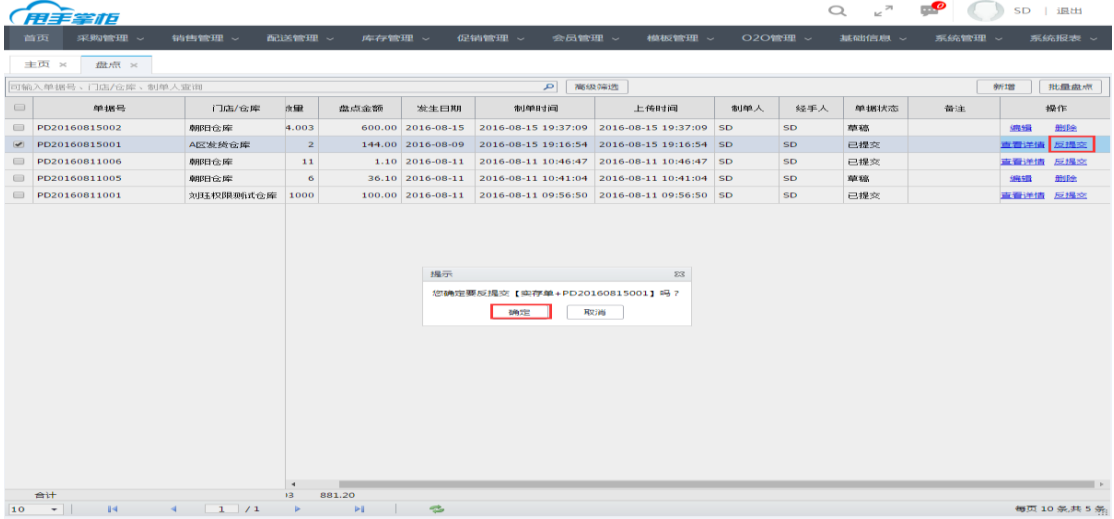

### **4.2** 报损

企业仓库的商品因过期或其他原因数量减少时,可在系统中对商品报损,报损可调 整系统库存,商品报损后库存相应减少;支持新增报损单,支持对报损单审核、作废和 冲票,支持按门店/仓库、制单时间、制单人、单据状态等多条件查询采购库存盘点单。

# 菜单路径:库存管理-- 报损

新增报损单: 总部仓库或分仓报损时需在后台新增报损单; 在报损单据列表右上方新增报 损单。

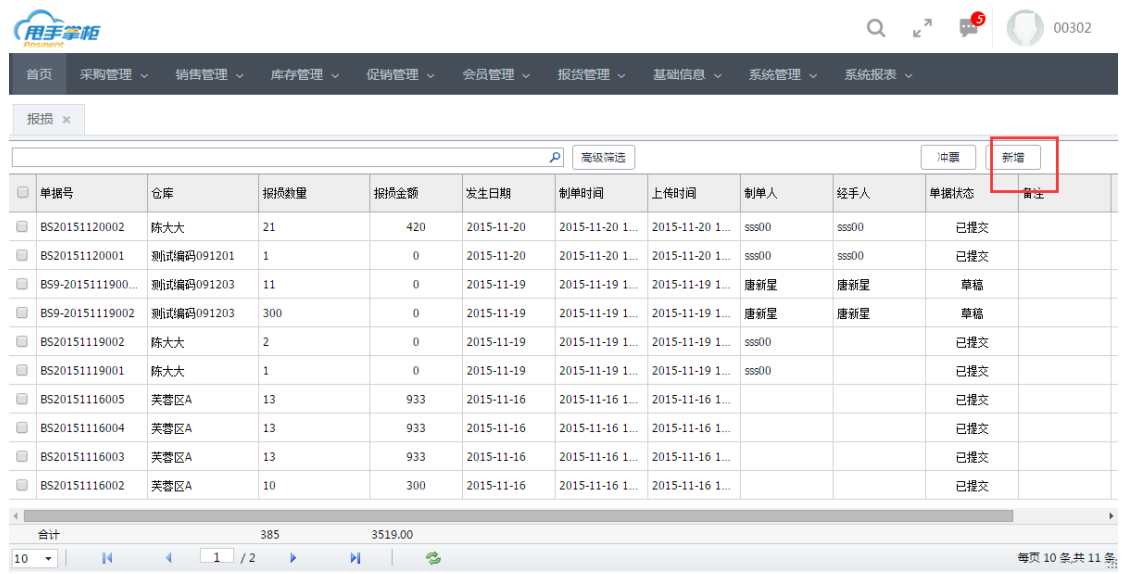

(1)在新增报损单页面,选择报损门店/仓库,发生日期自动加载。

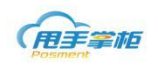

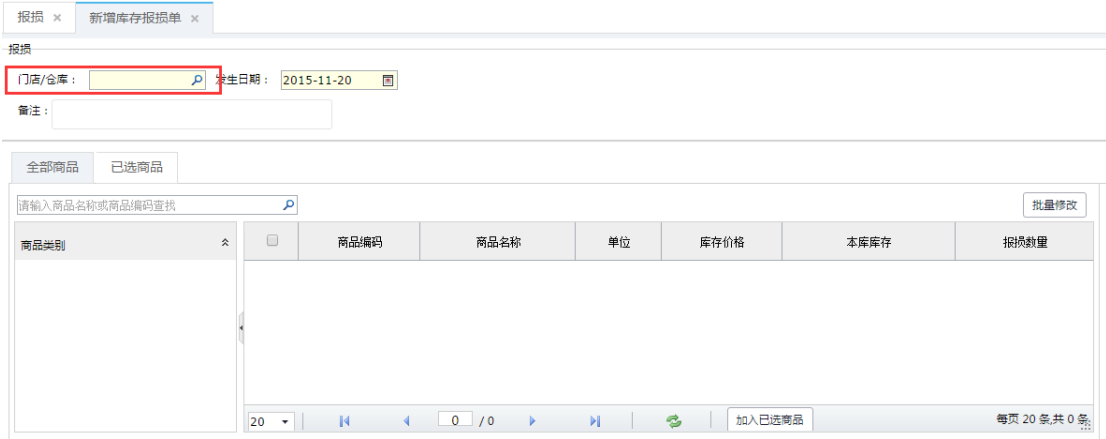

#### 注意: 需选择门店/仓库、系统自动加载商品类别及商品列表。

(2)报损单添加商品:可通过搜索框查找商品,也可在商品类别列表中选择需报损的商品 类别,在商品列表中勾选商品输入报损商品的数量,当需修改的报损商品数量较多时,可通 过批量修改操作,输入报损数量,点击"确定";确认报损商品后,点击"加入已选商品"

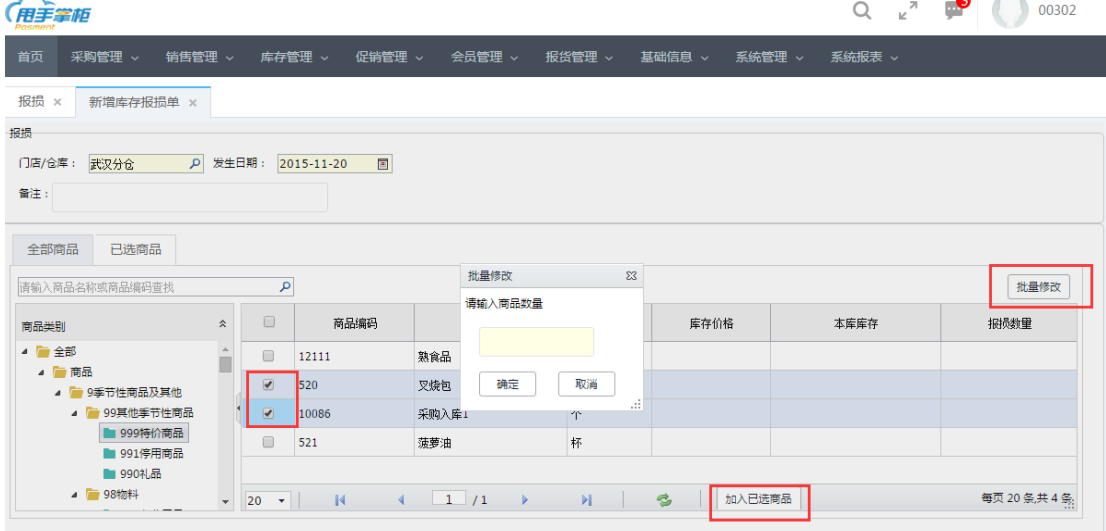

(3) 修改新增报损单中报损商品: 点击"已选商品"Tab 页, 查看报损商品的信息, 可批 量修改报损商品的数量,可修改报损商品成本价,勾选需删除的商品进行批量删除。

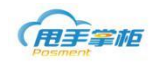

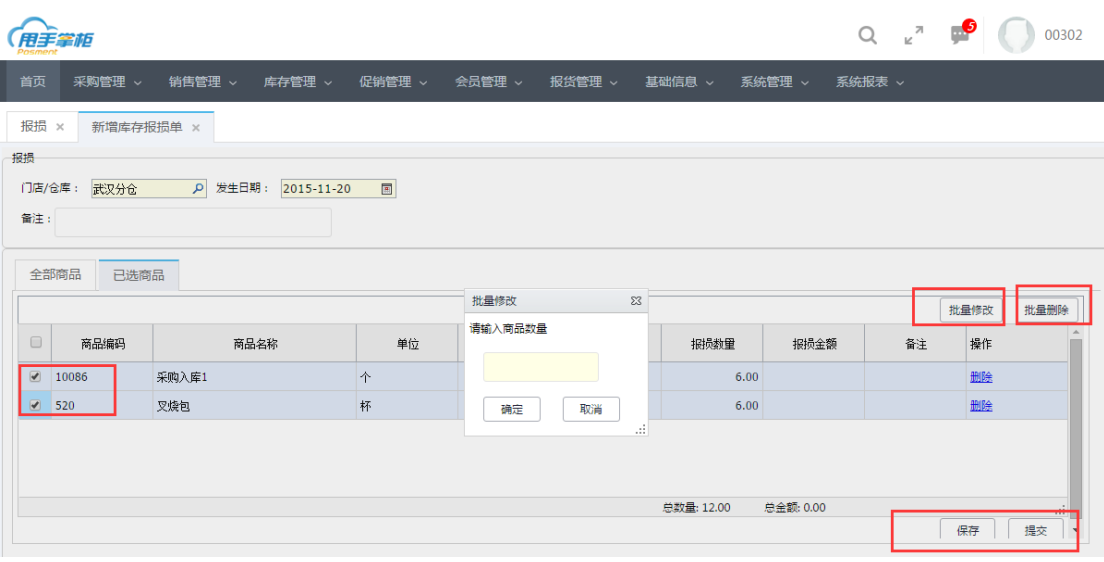

保存报损单:点击"保存"按钮单据是草稿单未审核状态,可编辑、删除操作 提交报损单:点击"提交"按钮单据是历史单已审核,不可编辑,可查看详情、冲票操作, 不能删除

#### **4.3** 原料领用

菜单路径:库存管理一原料领用单

系统支持从仓库对原料领用后进行再加工等操作,企业管理人员在后台或终端新增原 料领用单,对应仓库原料相应减少;系统支持对原料领用单的新增、冲票操作。

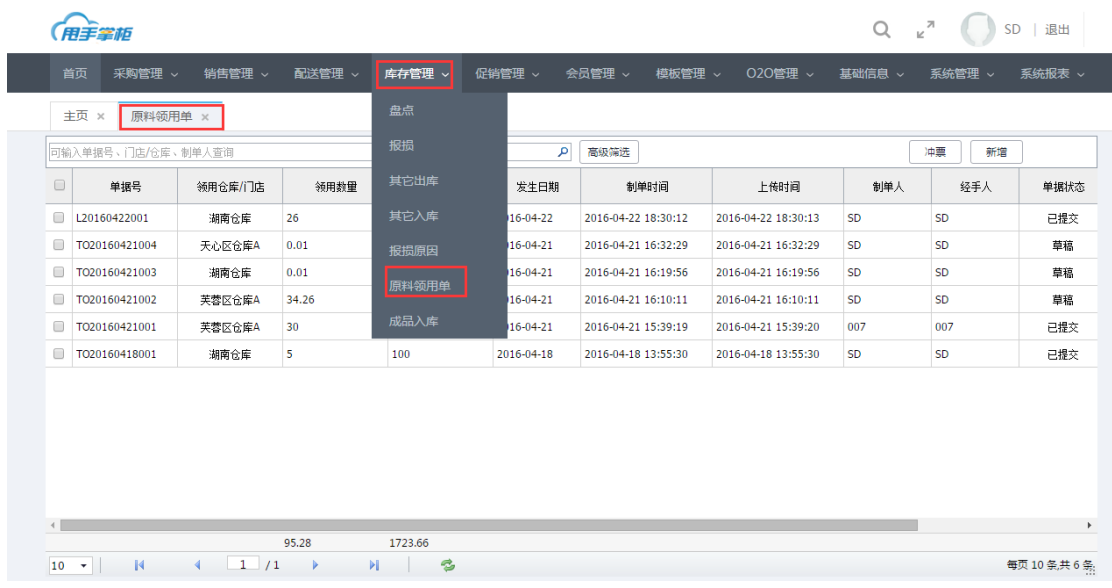

新增原料领用单:原料领用单界面,点击"新增"进入新增原料领用单界面,选择领用 原料的仓库,系统自动加载仓库的原料、物料和配料商品在全部商品标签页,选择的需领用 的商品,输入领用数量,点击"加入已选商品",在已选商品标签页可在领用数量输入框输 入领用商品,确认数据无误后,点击"提交"或"保存";单据提交后仓库对应商品库存减 少。

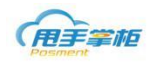

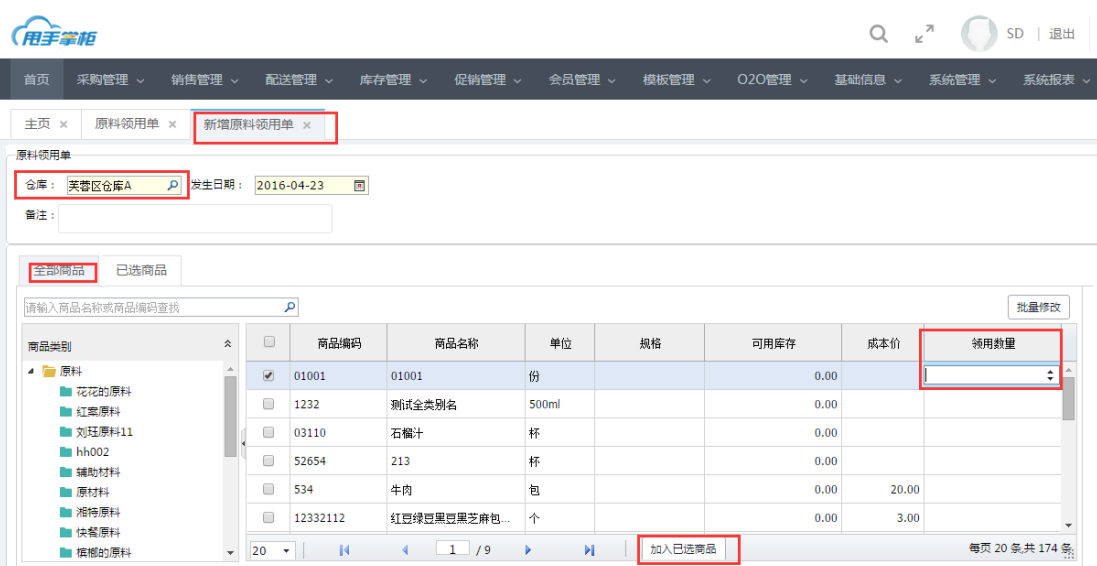

#### **4.4** 成品入库

原料领用后门店或仓库经过再加工后,形成其他成品或半成品商品,企业后台或终 端可对在加工的成品进行入库,门店/仓库可对成品入库的商品进行领用或配送操作;

## 菜单路径:库存管理-成品入库

成品入库单界面,可对成品入库单进行新增和冲票操作;成品入库单列表,查看成品入库 单入库门店、入库数量和金额、单据状态,草稿状态单据的对单据进行编辑、删除操作;已 提交状态,可进行查看和作废操作;

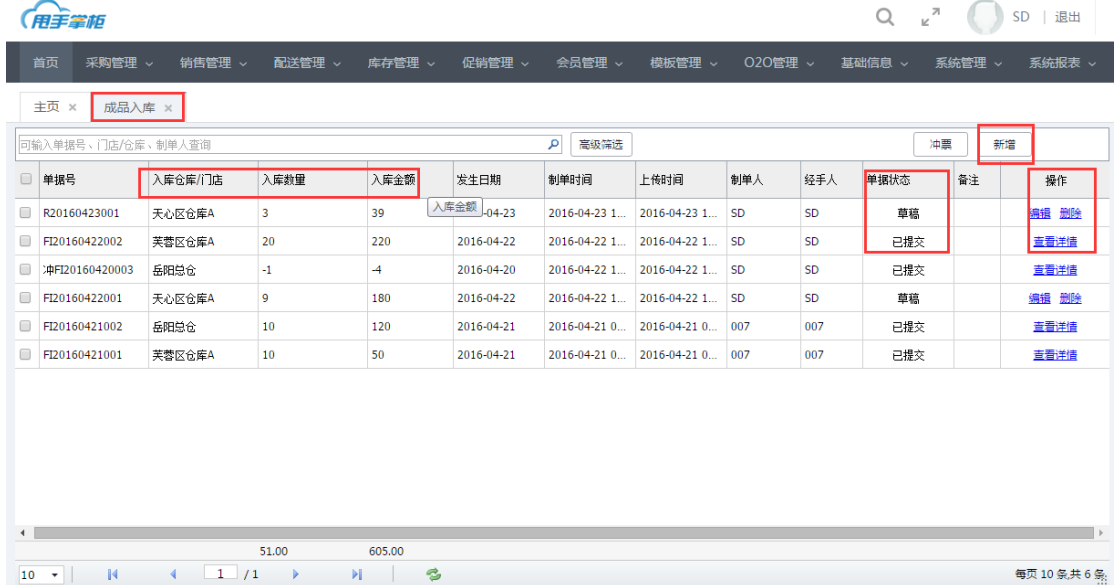

新增成品入库单:成品入库单界面,点击"新增"进入新增成品入库单界面,选择成品 入库仓库;在全部商品标签页,选择入库商品,输入入库数量;点击"加入已选商品",商 品自动加载至已选商品标签页;已选商品页对商品可进行批量修改或删除操作,确认数据无 误后,点击"提交"或"保存";单据提交后仓库对应商品库存增加。

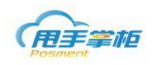

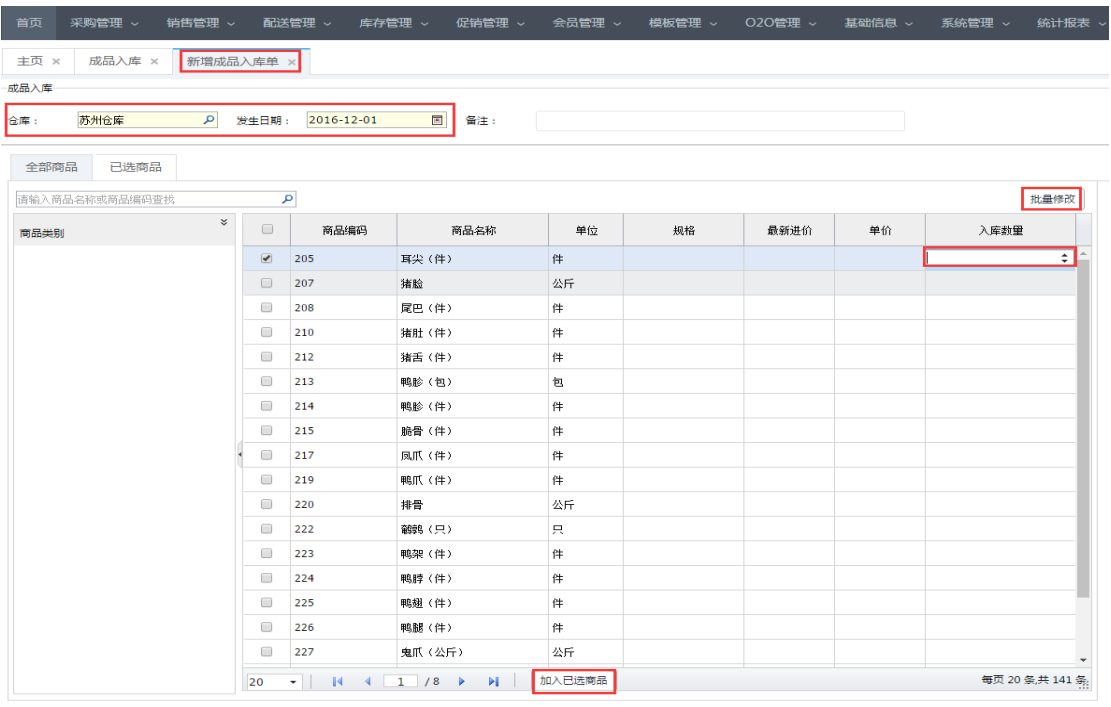

### 注:成品成本按单据单价计算。

### **4.5** 其他入库

企业仓库因商品的归还、货商赠送或其他原因使仓库商品的数量增加时,可在系统中对 商品进行入库操作,商品入库后库存相应增加;支持新增其他入库单有 3 种类型包括归还、 货商赠送、其他入库;且支持对单据进行冲票,查看详情操作,支持按门店/仓库、制单人、 单据号等多条件查询其他入库单。

# 菜单路径:库存管理**—**其他入库

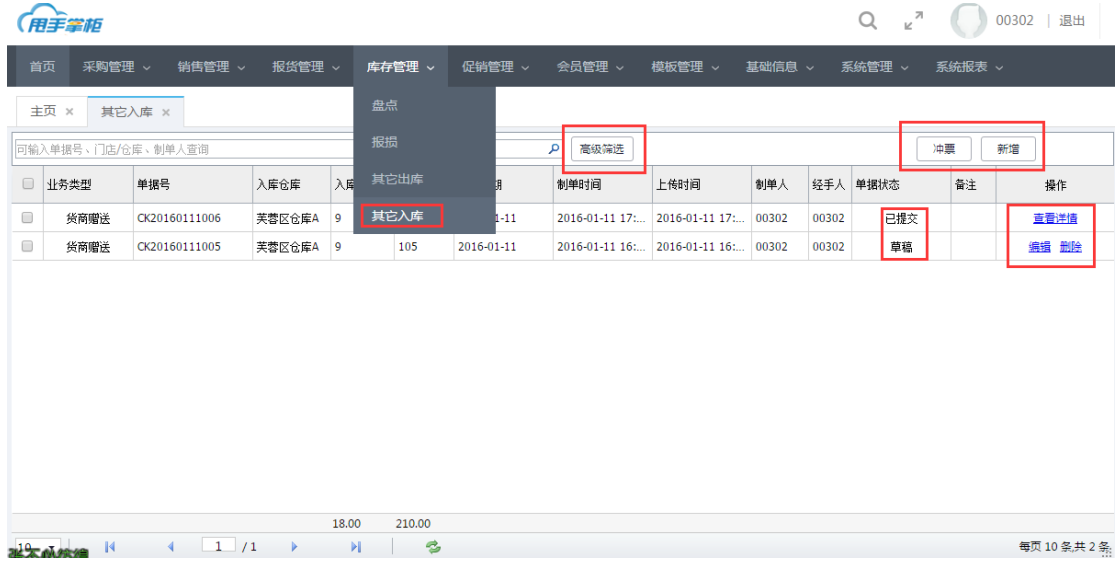

新增其他入库**:**总部仓库或分仓商品在入库时后台新增入库单;在其他入库单据列表右上方 新增其他入库单。

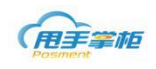

 $\overbrace{ }$ 

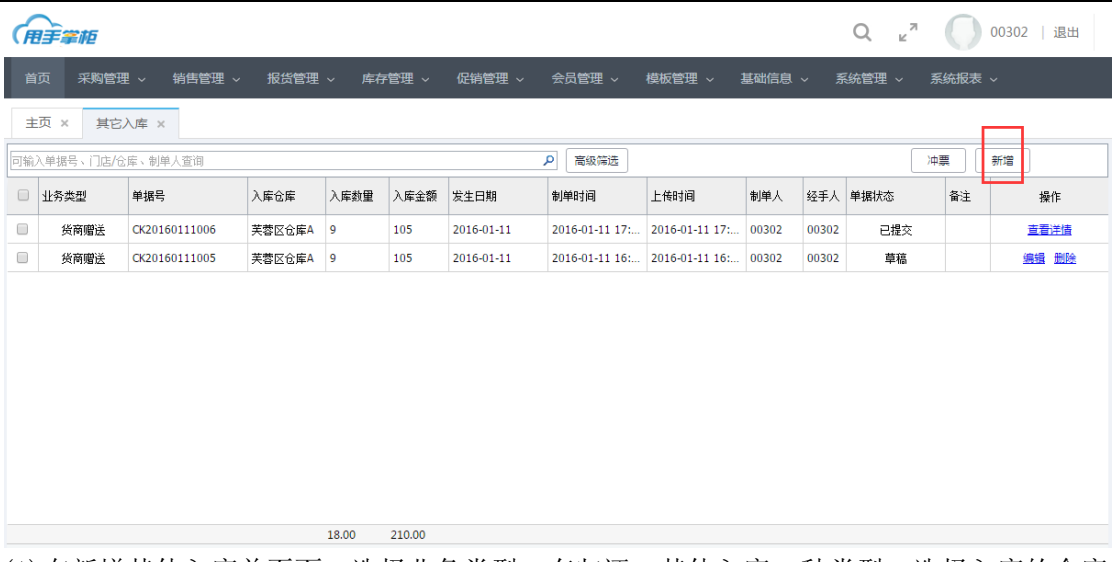

(1)在新增其他入库单页面,选择业务类型,有归还、其他入库 2 种类型,选择入库的仓库 门店/仓库,选择发生日期。

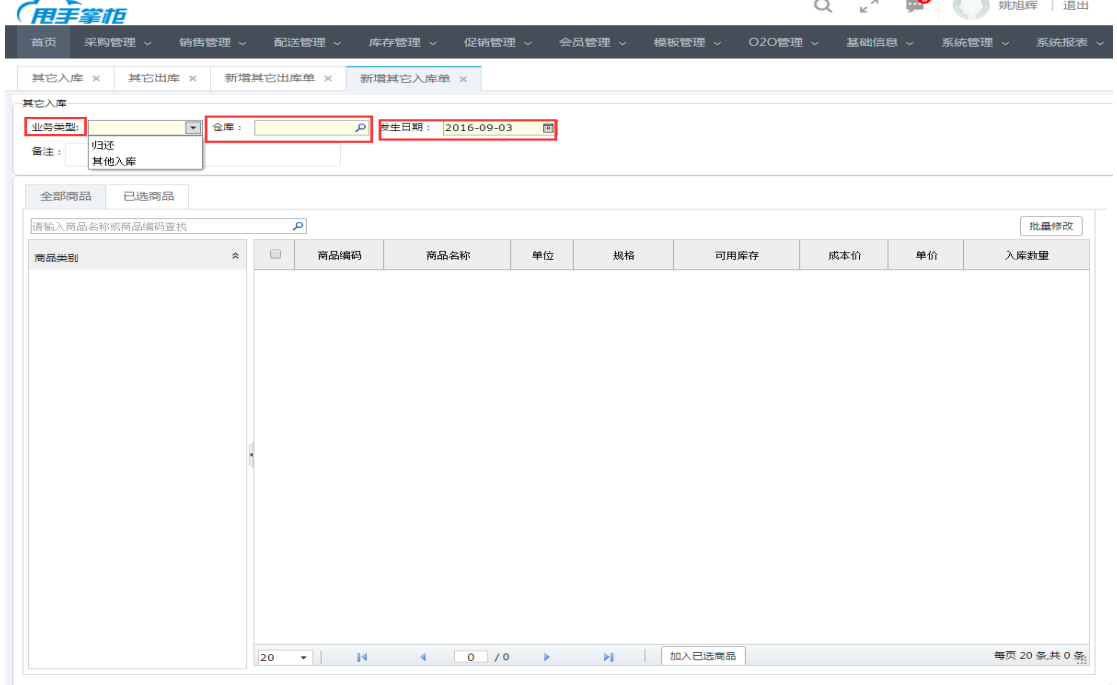

注意: 需选择门店/仓库、系统自动加载商品类别及商品列表。

(2)其他入库单添加商品:可通过搜索框查找商品,也可在商品类别列表中选择需入库的 商品类别,在商品列表中勾选商品输入入库商品的数量,当需修改的入库商品数量较多时, 可通过批量修改操作,输入入库数量,点击"确定";确认入库商品后,点击"加入已选商 品";

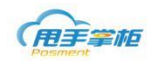

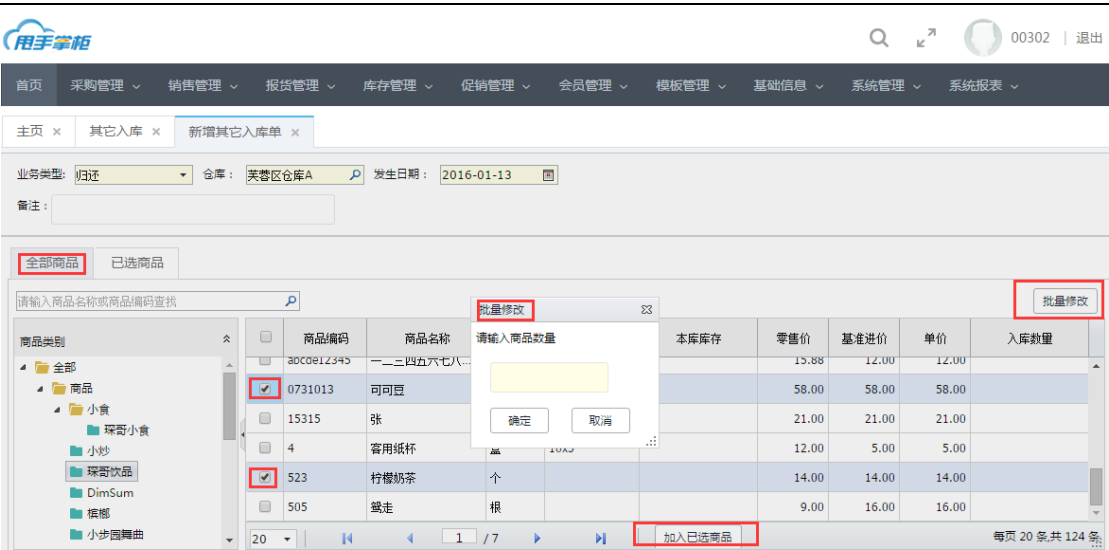

(3) 修改新增其他出库单中出库商品: 点击已选商品 Tab 页, 查看出库商品的信息, 可批 量修改出库商品的数量,可修改出库商品单价,勾选需删除的商品进行批量删除。

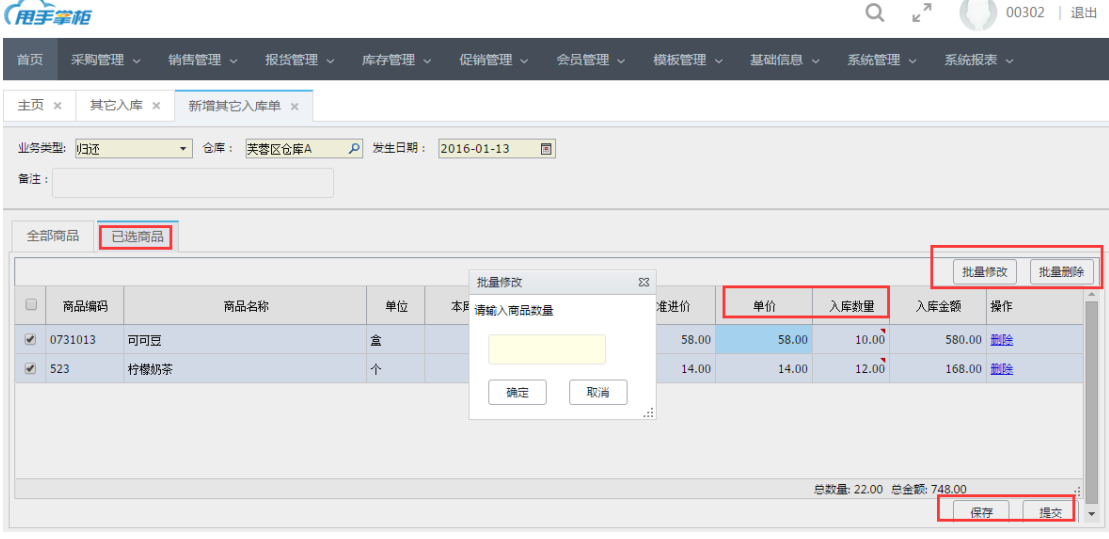

保存其他出库单:点击"保存"按钮单据是草稿单未审核状态,可编辑、删除操作 提交其他出库单:点击"提交"按钮单据是历史单已审核,不可编辑,可查看详情、冲票操 作,不能删除。

#### **4.6** 其他出库

企业仓库的商品因借出、领用或其他原因导致仓库商品数量减少时,可在系统中对商品 进行出库操作,为了调整系统库存,商品出库后库存相应减少;支持新增其他出库单有 3 种类型包括领用、借出、其他出库,且支持对单据进行冲票,查看详情操作,支持按门店/ 仓库、制单人、单据号等多条件查出库单。

菜单路径:库存管理-其他出库

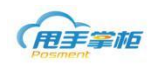

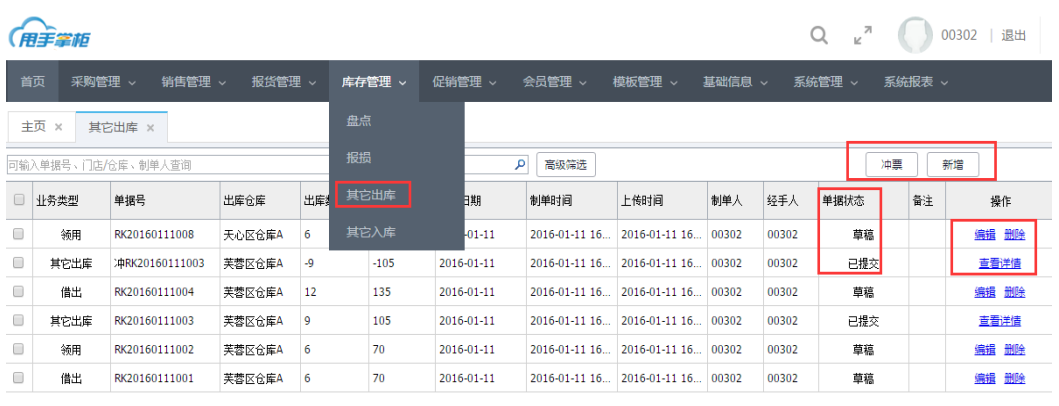

 $\begin{array}{|c|c|c|c|c|c|c|c|c|} \hline & & & & & & & & & & \\ \hline 10 & \blacktriangleright & & | & & | & & \clubsuit & & \heartsuit \\ \hline & 10 & \blacktriangleright & & | & & \heartsuit & & \spadesuit & & \heartsuit \\ \hline \end{array}$ 

每页10条共6条

新增成品出库单:一般总部仓库或分仓有商品需要出库时需在后台新增出库单;在其他出 库单据列表右上方新增出库单。

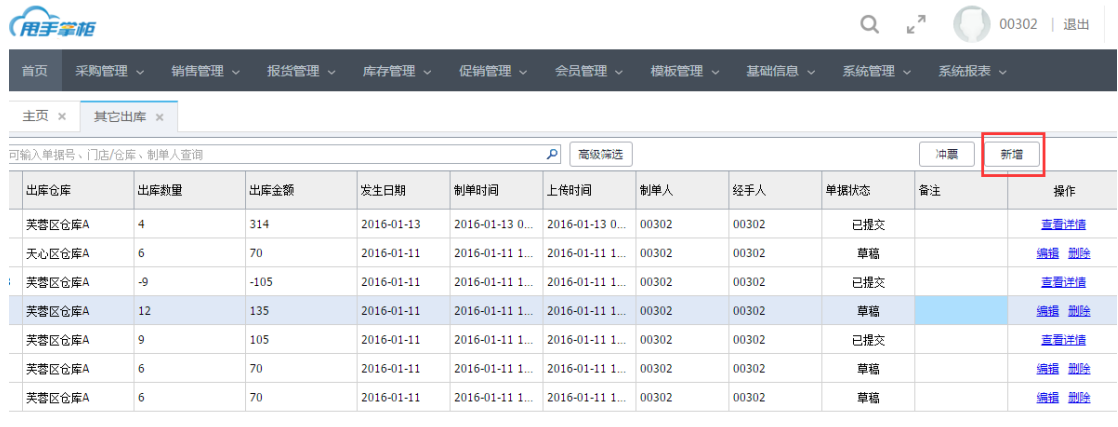

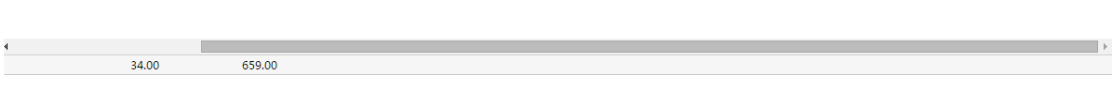

(1)在新增其他出库单页面,选择业务类型,有借出、领用、赠送、其他出库 4 种类型,选 择出库的仓库门店/仓库,选择发生日期。

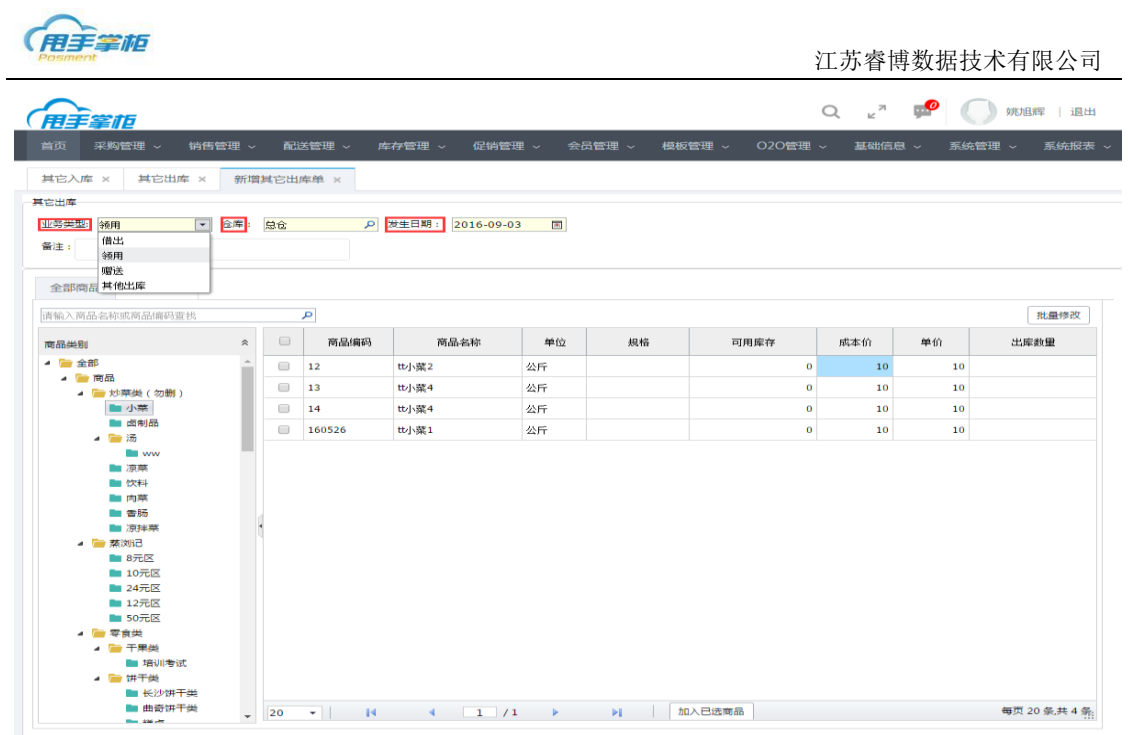

### 注意: 需选择门店/仓库、系统自动加载商品类别及商品列表。

(2)其他出库单添加商品:可通过搜索框查找商品,也可在商品类别列表中选择需出库的 商品类别,在商品列表中勾选商品输入出库商品的数量,当需修改的出库商品数量较多时, 可通过批量修改操作,输入出库数量,点击"确定";确认出库商品后,点击"加入已选商 品";

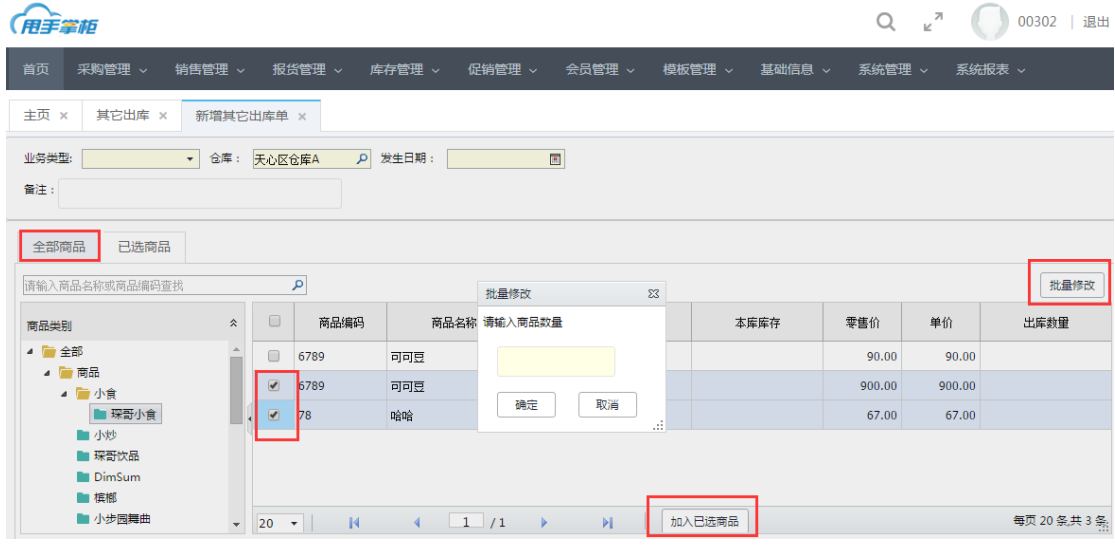

(3) 修改新增其他出库单中出库商品: 点击已选商品 Tab 页, 查看出库商品的信息, 可批 量修改出库商品的数量,可修改出库商品单价,勾选需删除的商品进行批量删除。

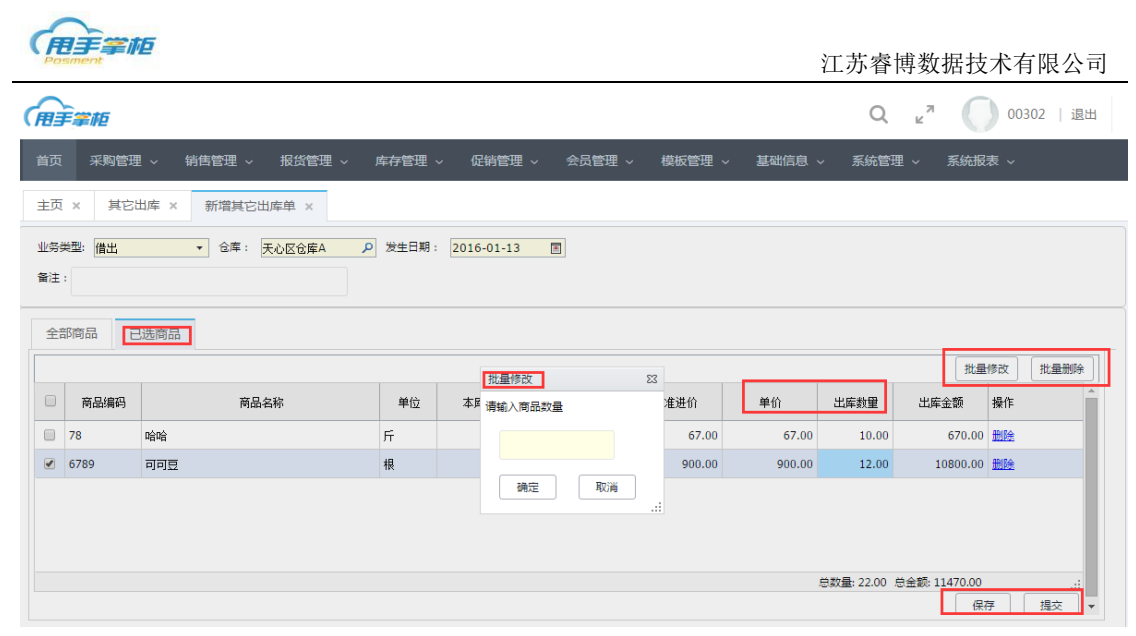

保存其他出库单:点击"保存"按钮单据是草稿单未审核状态,可编辑、删除操作 提交其他出库单:点击"提交"按钮单据是历史单已审核,不可编辑,可查看详情、冲票操 作,不能删除。